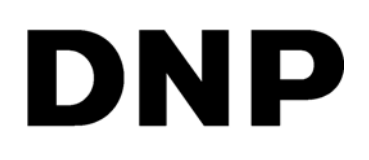

# **DIGITAL PRINT UTILITY Hot Folder Print v2.2**

**User Guide**

©2017 DNP Imagingcomm America Corporation PN: DOC-U-HFP-V22-GA-R01 All rights reserved **All rights reserved REV: 11.10.2016** 

# **License Agreements**

**SOFTWARE END USER LICENSE AGREEMENT (EULA)**. PLEASE READ THE FOLLOWING TERMS AND CONDITIONS CAREFULLY BEFORE USING THIS SOFTWARE. USING THIS SOFTWARE INDICATES YOUR ACCEPTANCE OF THESE TERMS AND CONDITIONS. IF YOU DO NOT AGREE WITH THESE TERMS AND CONDITIONS, DO NOT DOWNLOAD OR USE THIS SOFTWARE. This Software License Agreement (the "Software License Agreement") is an agreement entered into by and between you (hereinafter referred to as "You" or Your") and DNP Imagingcomm America Corporation (DNP IAM) (the "Licensor") for any and all software and documentation provided by the Licensor (the "Software"). The Software includes items available either by Internet download,

contained in a CD/DVD or contained within a 3<sup>rd</sup> party software installer. By using the Software, You agree to the terms of this Software License Agreement. The Licensor grants You a non-exclusive, non-transferable license to use one copy of the Software in object code only.

**OWNERSHIP RETAINED BY LICENSOR**. The Licensor owns all title and copyrights in and to the Software and the Licensor has the full right and authority to grant the license granted herein. Your license does not give You any title or ownership in the Software, nor is it a sale of any rights in the Software. The only right granted to You is the right to use the Software in accordance with the terms of this Software License Agreement. All rights not specifically granted to You under this Software License Agreement are reserved by the Licensor. You may make only a single copy of the Software as a backup copy, provided that it includes all notices and markings, including copyright, trademark and other proprietary notices as on the original. Such backup copy of the Software may not be in use at any time unless the original Software is damaged beyond use, and both the original and the copy must remain in Your possession and control. You may not copy the software onto any public network. You may not, and You may not allow others to modify, disassemble, decompile, translate, reverse engineer, reproduce, make derivative works of or enhance the Software. You may not, and You may not allow others to rent, lease, sell, sub license, export or otherwise transfer the Software to any other person. In addition to any other rights it may have, the Licensor may terminate this Software License Agreement if You fail to comply with the terms and conditions hereof. In such event, You must cease all use of the Software and destroy all copies of the Software and all of its component parts. At the Licensor's sole discretion, the Licensor may from time to time provide You with updates to the Software. Any such updates shall become part of the Software licensed to You hereunder and subject to all of the terms and conditions of this Software License Agreement.

**DISCLAIMER OF WARRANTIES**. The Licensor expressly disclaims any and all warranties relative to the Software. THE SOFTWARE IS PROVIDED "AS IS," WITHOUT WARRANTY OF ANY KIND, EXPRESS OR IMPLIED, INCLUDING, WITHOUT LIMITATION, THE IMPLIED WARRANTIES OF MERCHANTABILITY AND FITNESS FOR A PARTICULAR PURPOSE, NON-INFRINGEMENT, COURSE OF DEALING AND USAGE OF TRADE. YOU HEREBY ASSUME THE ENTIRE RISK AS TO THE QUALITY AND PERFORMANCE OF THE SOFTWARE.

**LIMITATION OF LIABILITY**. In no event shall the Licensor be liable for any direct, special, incidental, indirect or consequential damages whatsoever to You (including, without limitation, damages for loss of profits, sales or data or for business interruption) arising out of the use of or inability to use the Software, even if the Licensor has been advised of the possibility of such damages. In any event, the Licensor's entire liability under any provision shall be limited to the amount actually paid by You for the Software. Because some states and jurisdictions do not allow the exclusion or limitation of liability, the above limitation may not apply to You. If any provision of the Software License Agreement is declared by a court of competent jurisdiction to be invalid for any reason, such invalidity shall not affect the remaining provisions hereof.

**GOVERNING LAW**. This Software License Agreement shall be governed by the laws of the State of North Carolina without regard to conflict of laws principles. You and the Licensor hereby consent to the exclusive venue and jurisdiction of the state and federal courts located in Mecklenburg County, North Carolina.

**TAXES**. You are responsible for all taxes or charges imposed by any government or regulatory authority with respect to the delivery and use of the Software, but exclusive of any taxes based upon the Licensor's net income.

**TERM**. This License Agreement is effective until terminated. You may terminate this License Agreement by ceasing to use the Software and, if applicable, returning the Software to the Licensor. Licensor may terminate this License Agreement if You breach any of the terms and conditions. Upon termination of this License Agreement for any reason, You shall cease using the Software and, if applicable, return the Software to the Licensor. All provisions of this Agreement relating to disclaimers of warranties, limitation of liability, remedies, or damages, and Licensor's proprietary rights shall survive termination.

**ACKNOWLEDGMENTS**. The ICC profiles provided by DNP Imagingcomm America Corporation are prepared using the technology of X-Rite, Incorporated. YOU ACKNOWLEDGE YOU HAVE READ AND UNDERSTAND THIS AGREEMENT AND AGREE TO BE BOUND BY ITS TERMS. YOU FURTHER AGREE THAT THIS AGREEMENT IS THE COMPLETE AND EXCLUSIVE STATEMENT OF THE AGREEMENT BETWEEN YOU AND LICENSOR, AND SUPERSEDES ANY PROPOSAL OR PRIOR AGREEMENT, ORAL OR WRITTEN, AND ANY OTHER COMMUNICATIONS RELATING TO THE SOFTWARE ADDRESSED IN THIS AGREEMENT.

The information contained in this document represents the current view of DNP Imagingcomm America Corporation on the issues discussed as of the date of publication. Because DNP Imagingcomm America Corporation must respond to changing market conditions, it should not be interpreted to be a commitment on the part of DNP Imagingcomm America Corporation, and DNP Imagingcomm America Corporation cannot guarantee the accuracy of any information presented after the date of publication. This document is for informational purposes only. DNP Imagingcomm America Corporation MAKES NO WARRANTIES, EXPRESSED OR IMPLIED, AS TO THE INFORMATION IN THIS DOCUMENT.

Complying with all applicable copyright laws is the responsibility of the user. Without limiting the rights under copyright, no part of this document may be reproduced, stored in or introduced into a retrieval system, or transmitted in any form or by any means (electronic, mechanical, photocopying, recording, or otherwise), or for any purpose, without the express written permission of DNP Imagingcomm America Corporation

DNP Imagingcomm America Corporation may have patents, patent applications, trademarks, copyrights, or other intellectual property rights covering subject matter in this document. Except as expressly provided in any written license agreement from DNP Imagingcomm America Corporation, the furnishing of this document does not give you any license to these patents, trademarks, copyrights, or other intellectual property.

Tomo™, Hot Folder Print™, PrintCenter™, DS-Series Printers™, and PrintTurbine™ are trademarks and Nexlab® is a registered trademark of DNP Imagingcomm America Corporation PrintRush® and Party Print® are registered trademarks of Dai Nippon Printing Company LTD. The names of actual companies and products mentioned herein may be the trademarks of their respective owners.

DNP Imagingcomm America Corporation \* 4524 Enterprise Dr NW \* Concord, NC 28027 \* USA

© 2000-2017 DNP Imagingcomm America Corporation All rights reserved.

Hot Folder Print User Guide

Hot Folder Print User Guide

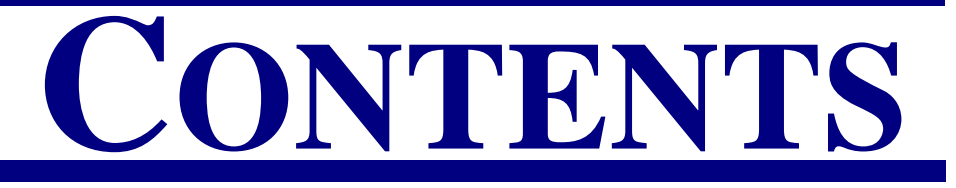

#### [1. Before You Begin](#page-6-0)

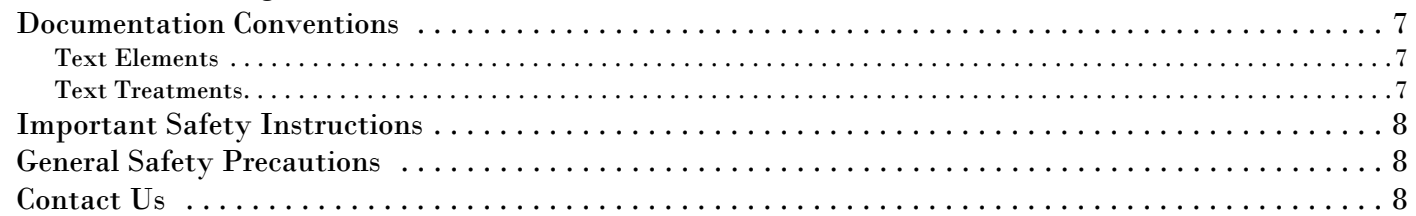

#### [2. What is Hot Folder Print?](#page-8-0)

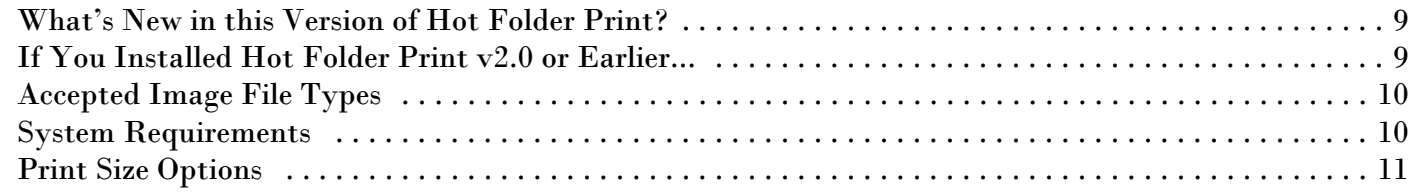

## [3. Installing the Software](#page-12-0)

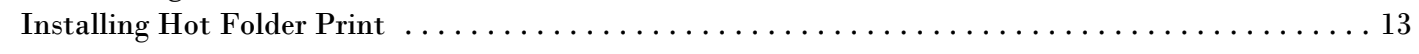

## [4. Using Hot Folder Print](#page-16-0)

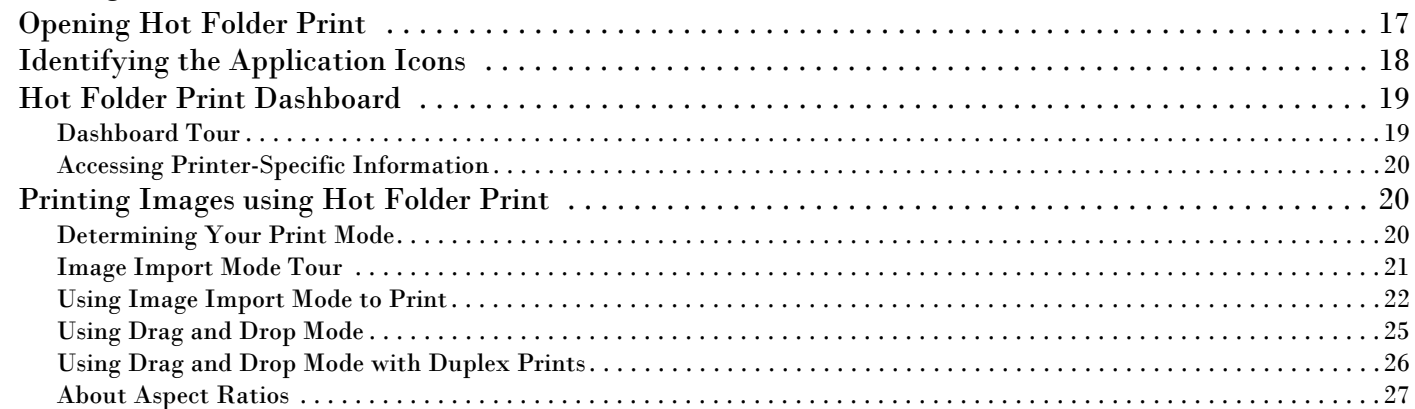

#### [5. Changing the Hot Folder Print Settings](#page-28-0)

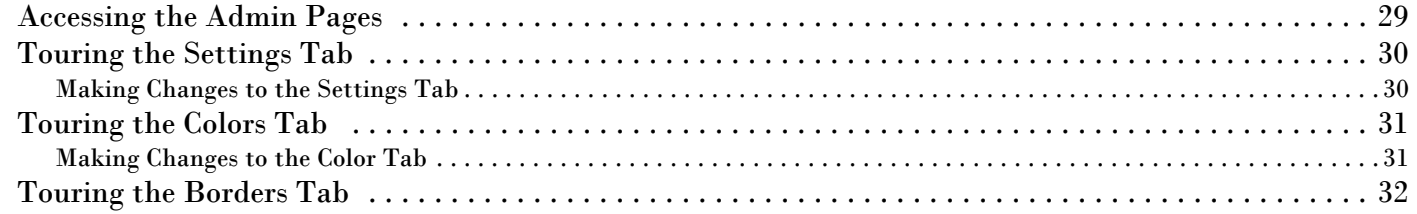

#### Hot Folder Print User Guide

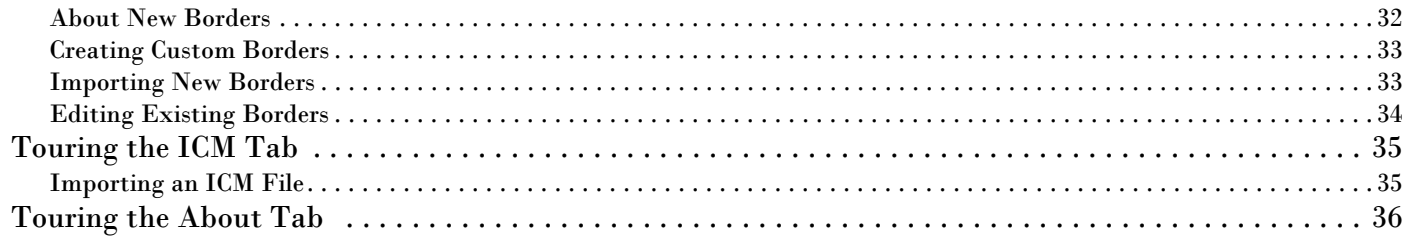

## [6. Third Party Application Integration](#page-36-0)

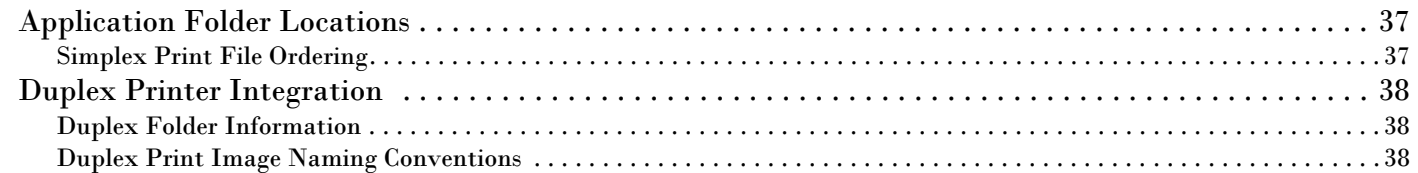

## [7. Troubleshooting Hot Folder Print](#page-40-0)

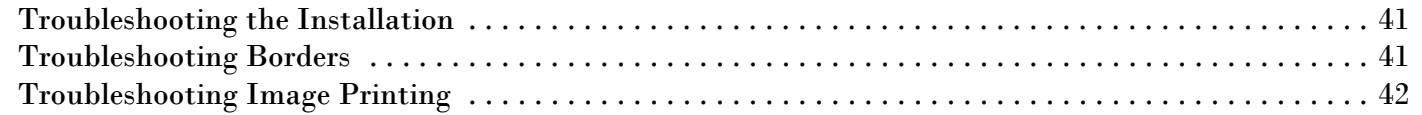

# <span id="page-6-0"></span>**Before You Begin**

Use the information in this chapter to better understand this document and any standard procedures or warnings that may come with your product.

**1**

# <span id="page-6-1"></span>**Documentation Conventions**

When using this document, several text elements and treatments are repeated throughout. The following is an explanation of these symbols and headings:

#### <span id="page-6-2"></span>**Text Elements**

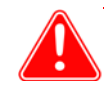

#### Attention

This denotes important information concerning safety when working with the equipment. Failure to comply with an Attention statement can cause you injury or harm or cause damage to the system.

Note

This signifies convenient or useful instructions.

Used to denote a procedure that requires two people to lift a heavy item.

Warns of a time-sensitive step. Be sure to read the surrounding instructions completely before performing this operation.

Signifies an item that needs to be entered on the specified form.

#### <span id="page-6-3"></span>**Text Treatments**

**Bold Text** – Indicates items you can select, such as buttons and menu entries.

*Italic Text* – Indicates variable text or placeholders for information, such as user names and directory paths. When entering directory paths and so forth, the word in italics should not be typed, but should be replaced by the appropriate text. Italic text also introduces new words and is occasionally used for emphasis in text.

Monospace– Distinguishes information that is displayed on the screen, as well as the text that you should enter.

#### Important Safety Instructions Hot Folder Print User Guide

# <span id="page-7-0"></span>**Important Safety Instructions**

Safety is paramount when installing and operating the system. These safety instructions are to protect you and the customer and the overall public. The following bullet points apply to the safety instructions in this manual:

- Read all of these instructions before setting up, installing, and operating your system.
- $\clubsuit$  Follow all warnings, safety precautions, and notices for all procedures in this manual.
- When in doubt, stop what you are doing and reassess the safety of the situation or procedure. Never continue with a step or procedure when there is the slightest doubt regarding safety.
- Save these instructions for future reference.

# <span id="page-7-1"></span>**General Safety Precautions**

- $\mathbf{\hat{P}}$  Never install or setup the system near water.
- $\mathbf{\hat{P}}$  Never place the system on an unstable platform.
- \* Never place the system near a heat source, such as a heater or furnace.
- Never perform any of these steps while wearing jewelry (rings, loose necklaces, bracelets, etc.), neckties, or other clothing that could get caught in the equipment. These items can get caught in the equipment or may conduct electricity and cause injury.
- Never insert any foreign object into the system unit without powering the system OFF first.
- Never block ventilation ports; allow plenty of room around the system for ventilation.
- $\mathbf{\hat{P}}$  Never use water or liquid to extinguish a fire on the system unit.
- $\mathbf{\hat{*}}$  Always protect the power cord from accidental kinks, cuts, and foot traffic.
- \* Always operate this system from the correct type of grounded power source.
- $\clubsuit$  Always clean and maintain the system in the prescribed manner as instructed in this manual.
- $\clubsuit$  Always use this equipment in the specified manner as recommended by the manufacturer.
- Failure to observe safety precautions voids your warranty and may cause damage to the unit and could result in personal injury or death.

#### **Contact DNP Imagingcomm America Corporation immediately if:**

- $\clubsuit$  The system is damaged due to fire or flood; or is otherwise unsafe to operate.
- Any part of the system is dropped, cracked, or is not operating properly after performing cleaning and maintenance.
- ❖ You have any questions not answered in this manual.

# <span id="page-7-2"></span>**Contact Us**

Need help? Contact DNP Imagingcomm America Corporation technical support at:

**United States Phone**: 1-855-367-7604 or (724) 696-8957

**Latin America Phone**: 1-855-367-8008 or (724) 696-8958

**Email**: dnpsupport@dnp.imgcomm.com

**Website**: www.dnpphoto.com

For hours of operation, see our website.

# **2**

# <span id="page-8-3"></span><span id="page-8-0"></span>**What is Hot Folder Print?**

**Hot Folder Print**™ (or HFP) is a software utility that makes printing even easier! Need to print your images in a specific order? Want to apply color corrections to all prints you make? Want to print to multiple printers? Want to add custom borders to make your prints stand out? Hot Folder Print does all of this and more! Hot Folder Print also acts as an integration tool to allow third party developers to quickly integrate DNP printers into their own products. HFP is designed to work exclusively with DNP printers and is available in multiple languages. HFP also supports duplex printing when connected to the DNP DS80DX duplex printer.

# <span id="page-8-4"></span><span id="page-8-1"></span>**What's New in this Version of Hot Folder Print?**

The following is a list of new features in this version of the application:

- **Panoramic Prints**. DS820/820A printer supports panoramic print sizes. This version of Hot Folder Print supports that functionality. The DS620/620A printer also supports panoramic prints with the correct firmware version (see your printer manual for more information.)
- **Supports DS820/820A**. Support added for the new DNP 8" printer the DS820/820A. Size options match those of DS80.
- **Multi-cut Timeout.** There is now an option to set the time out amount for multi-cut print options. Find more information about this option the ["Touring the Settings Tab" on page 30.](#page-29-2)
- **Expanded Print Finish Support**. If your printer supports the luster or fine matte finish types, you can now choose those options in Hot Folder Print.
- **Reposition-able App Window**. With this version of the software, you can click and drag your Hot Folder Print window around on your screen to reposition it to a better location.

# <span id="page-8-2"></span>**If You Installed Hot Folder Print v2.0 or Earlier...**

If you have previously installed HFP, this installation will upgrade you to the current version. In this version of the software, any custom settings you already have will be saved for future upgrades. For installation instructions, see ["Installing Hot](#page-12-2)  [Folder Print" on page 13](#page-12-2).

# <span id="page-9-0"></span>**Accepted Image File Types**

The following image types are accepted in this version of Hot Folder Print:

- ◆ JPG/JPEG
- **◆ TIF/TIFF**
- ❖ PNG
- <span id="page-9-2"></span>❖ BMP

# <span id="page-9-1"></span>**System Requirements**

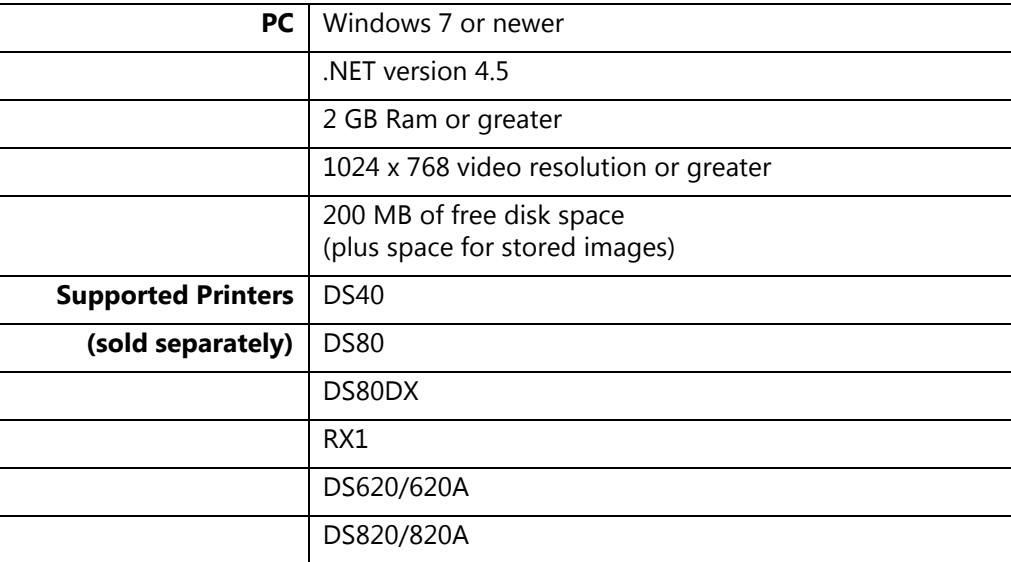

All print sizes may not be available in all sales regions. Contact your sales representative for more information.

# <span id="page-10-1"></span><span id="page-10-0"></span>**Print Size Options**

Use the following table to view available print sizes for each media type.

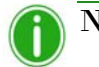

Note

Hot Folder Print only displays the available print sizes for the loaded media, i.e., for a 6" printer that has 4"x6" media loaded, only 4"x6" and 3.5"x5" sizes are displayed.

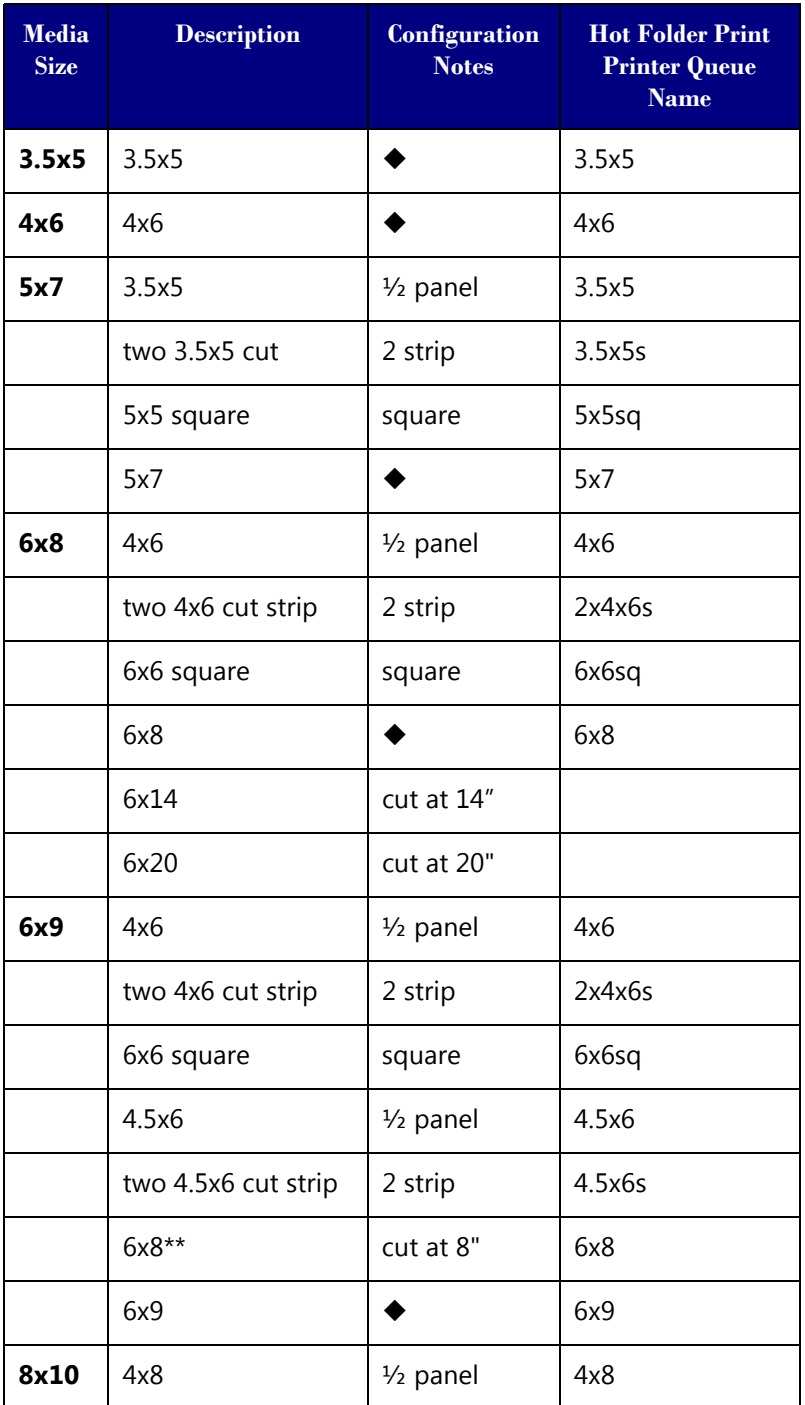

#### Print Size Options Hot Folder Print User Guide

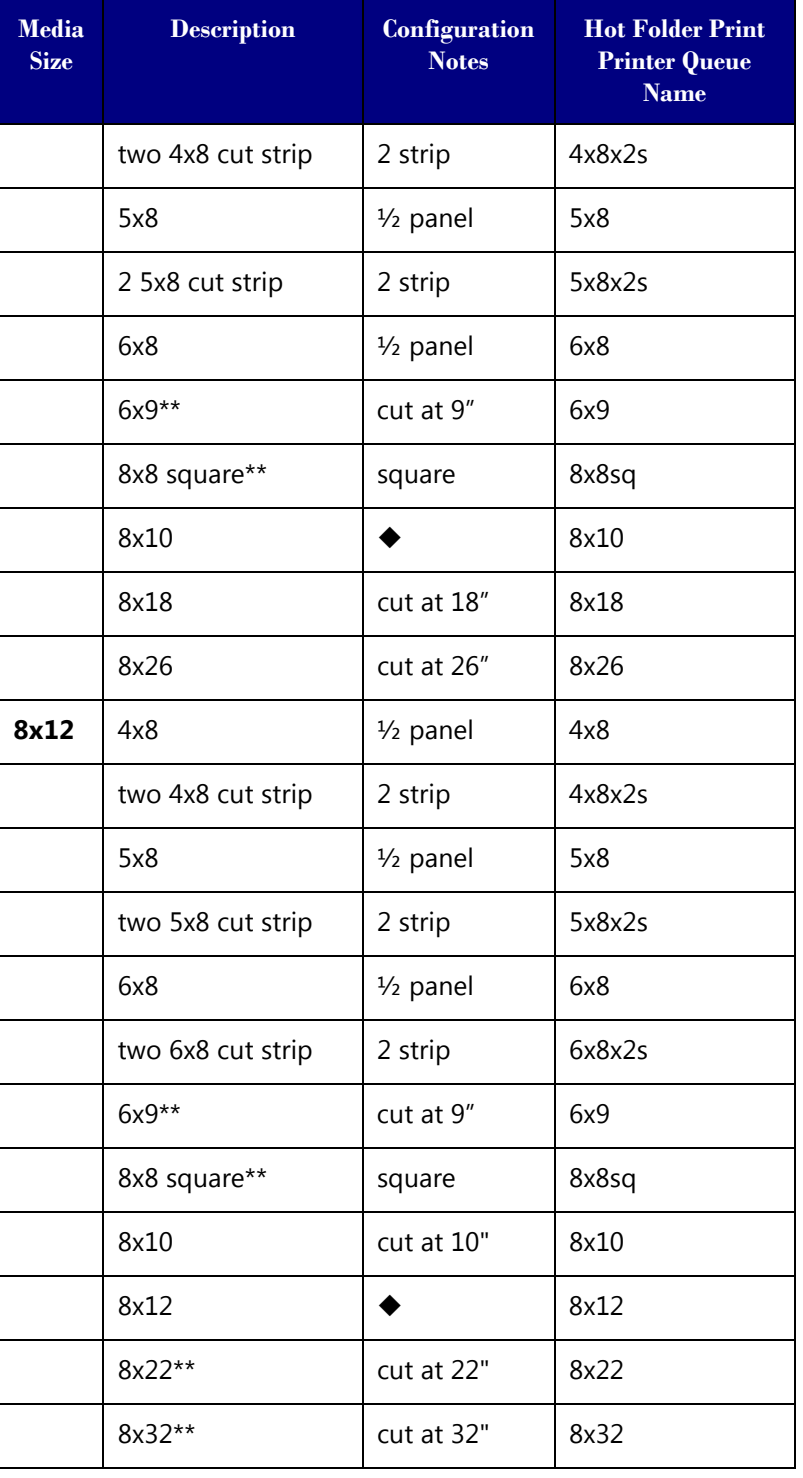

#### ◆Default setting.

\*Print size may not be available in all sales regions. Contact your sales representative for more information.

\*\*Not available on all printers. See your printer user manual for more information.

# **3**

# <span id="page-12-0"></span>**Installing the Software**

Use the following procedure to install your software. Make sure your printer is powered ON and loaded with media before you begin. Please note that this utility only works with printers that are sold by DNP Imagingcomm America Corporation.

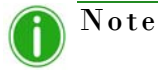

Hot Folder Print utility is designed to work with DNP printers only.

## <span id="page-12-2"></span><span id="page-12-1"></span>**Installing Hot Folder Print**

Note

If you are instructed to install .NET 4.5, you must do so. .NET 4.5 is packaged with the HFP installation and can be installed easily. Failure to do so will prevent the software from running.

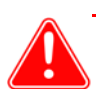

#### Attention

Hot Folder Print utility is designed to work with DNP printers only.

1. After downloading the installation file from www.dnpphoto.com, double-click the **HFPUtilitySetupx.x.x.x.** exe file to begin the installation. (Where  $x$ ,  $x$ ,  $x$ ,  $x$  is the version number you are installing.)

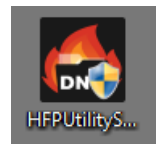

- 2. A window may open asking if you are sure you want to run the software. Click **Run** to proceed.
- 3. Windows User Account Control may open a pop-up window, asking you if you want to allow the program to make changes to the computer. Click on **Yes** to continue.
- 4. When the language prompt appears, select the language you want to install and press the **OK** button to continue.

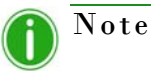

The language option is not available on reinstalls. To switch languages, use **Add/Remove Programs** to completely uninstall HFP, then install the new version.

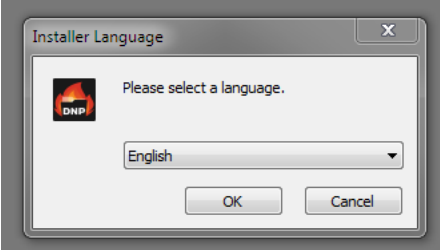

5. At the installation wizard *Welcome* screen, select the **Next** button to continue with the installation.

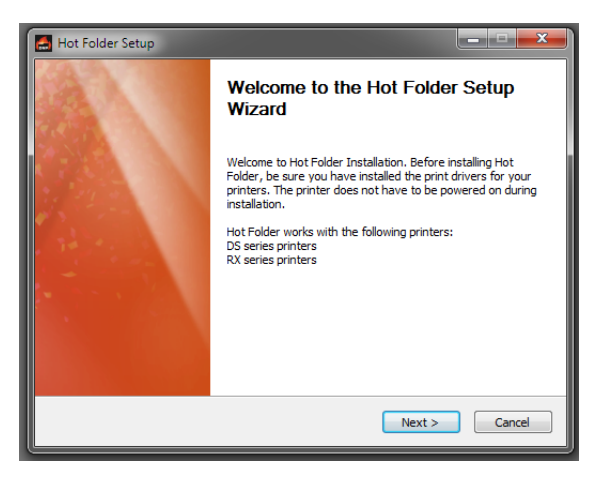

6. Review the license agreement and click **I Agree** to continue.

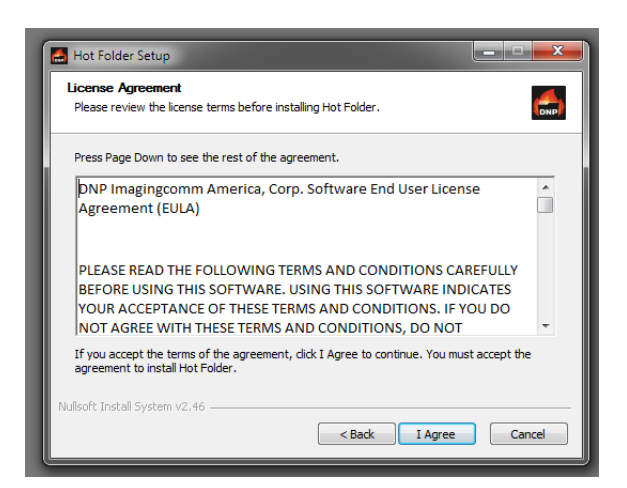

#### Installing Hot Folder Print Hot Folder Print User Guide

7. On the *Choose Start Menu Folder* screen, click the **Install** button to begin installing the software in the recommended location.

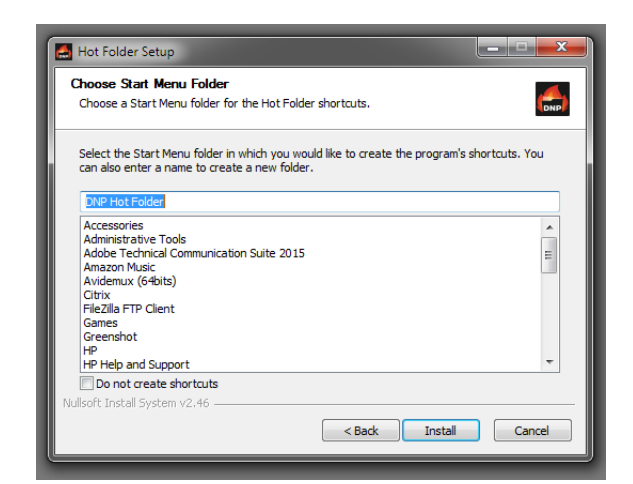

## Note

Multiple windows will open and close automatically as the installation progresses. Do not interrupt the process

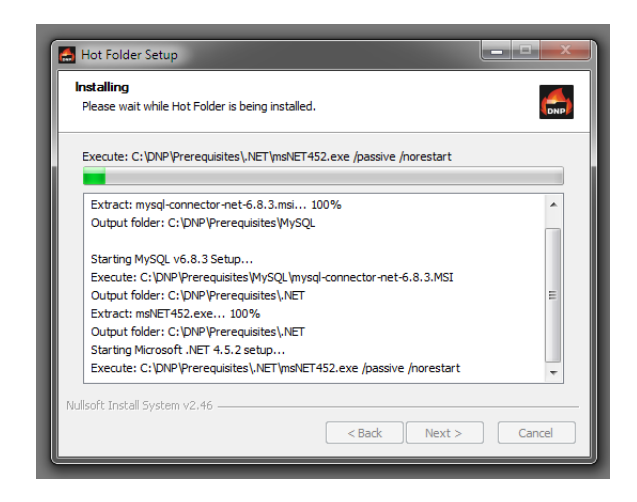

#### Installing Hot Folder Print Hot Folder Print User Guide

8. When the *Files Installed Successfully* message appears, click the **Finish** button to complete the installation process.

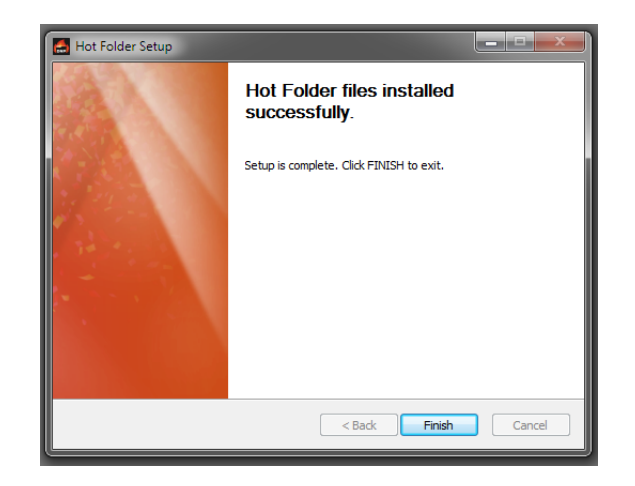

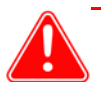

#### Attention

Before starting the HFP app, be sure your DNP printer(s) are powered ON and your media is loaded.

9. Locate the new HFP icon on your system desktop. (You can also navigate to **All Programs > DNP Hot Folder > Hot Folder** to open your app.)

HFP Starts minimized. Click the **HFP icon** in the Windows taskbar at the bottom of the screen to maximize the app.

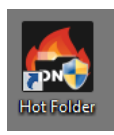

# **4**

# <span id="page-16-0"></span>Using Hot Folder Print

Use the following information to tour the Hot Folder Print interface and get to know the application. By using the intuitive interface, you can print photos quickly and with ease.

# <span id="page-16-2"></span><span id="page-16-1"></span>**Opening Hot Folder Print**

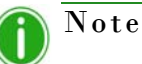

Before starting Hot Folder Print, make sure your printers are connected to your system via USB, powered ON, and have media loaded.

1. Double-click the **Hot Folder Print** icon on your desktop to start the Hot Folder Print Utility. You can also find the HFP utility by browsing to **All Programs > DNP Hot Folder > Hot Folder**.

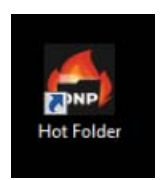

2. By default, HFP starts minimized to the Windows task bar. To view the HFP interface, click the **HFP icon** on your taskbar at the bottom of your screen.

<span id="page-17-1"></span>Identifying the Application Icons **Hot Folder Print User Guide** 

# <span id="page-17-0"></span>**Identifying the Application Icons**

Use this section to identify the different buttons and icons that are used throughout the software application.

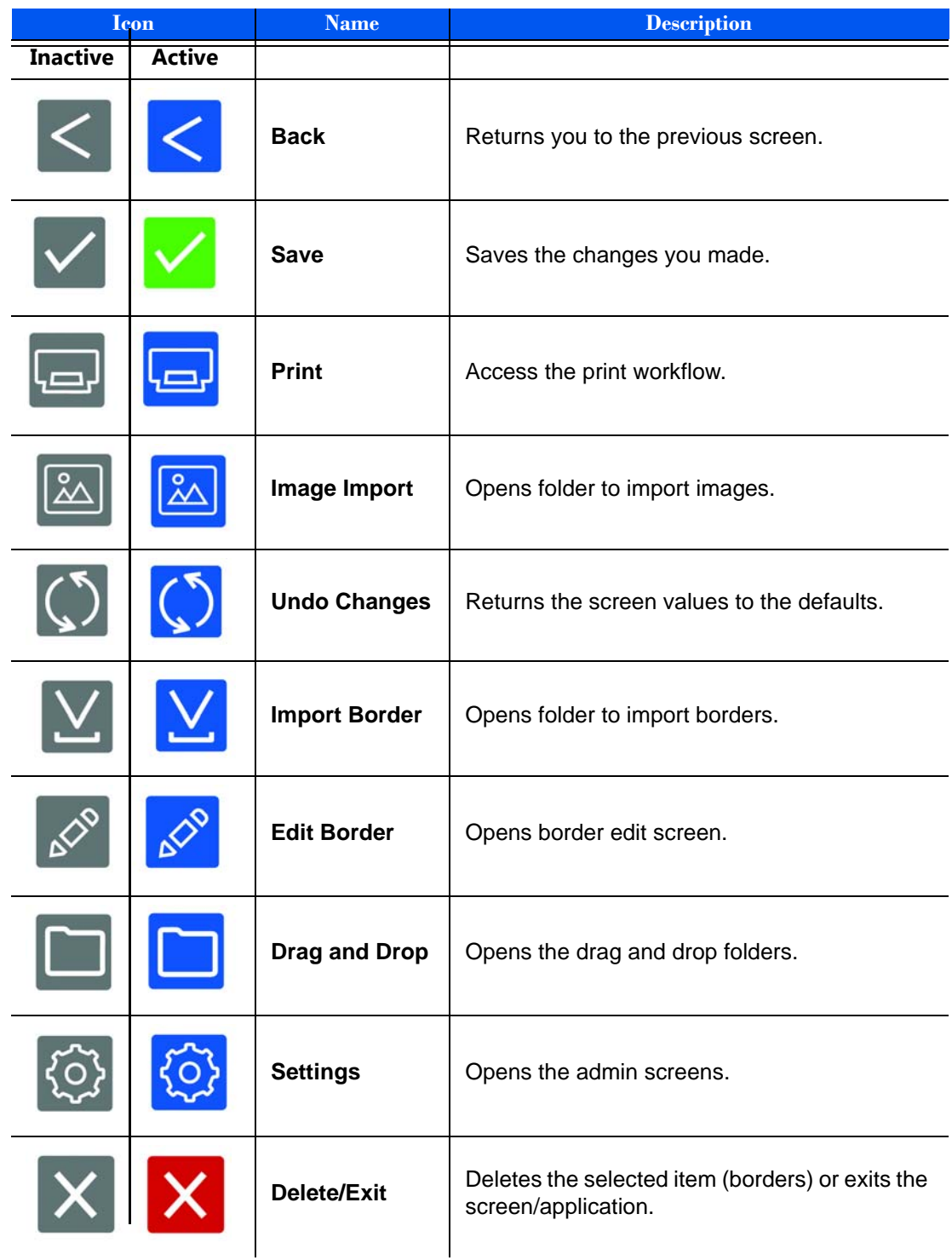

# <span id="page-18-2"></span><span id="page-18-0"></span>**Hot Folder Print Dashboard**

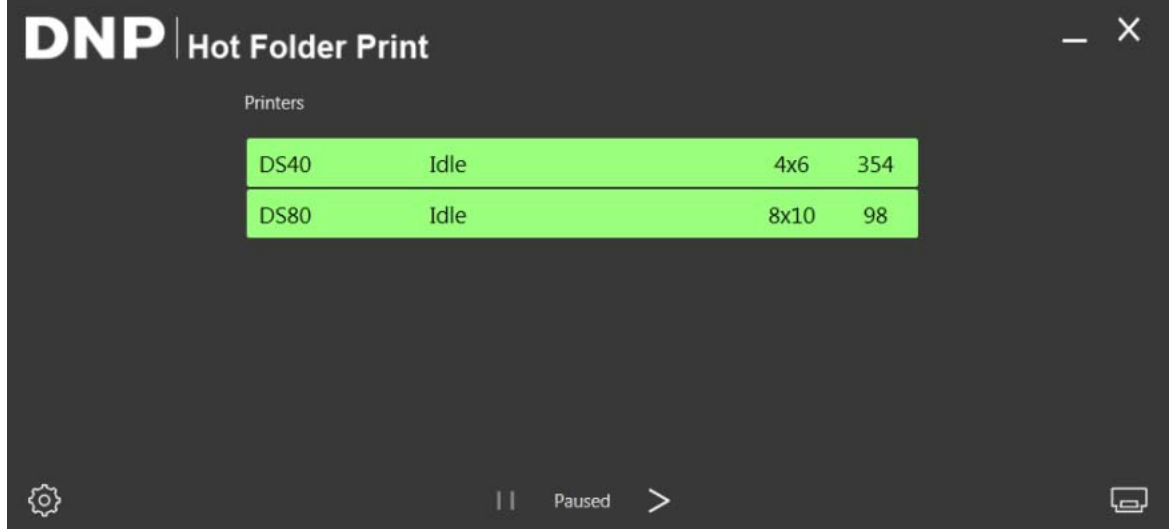

*Figure 1. Main dashboard*

With the main dashboard, you can see the status of your system at a glance. The HFP dashboard gives you a quick view of the attached printers, the printer status, and how many prints are remaining on the current media set. All parts of the HFP interface are accessed from the main dashboard.

#### <span id="page-18-3"></span><span id="page-18-1"></span>**Dashboard Tour**

The following section explains the buttons, or *icons*, used on the main dashboard. Use this section to identify the icons and to better understand the Hot Folder Print application.

**Printer List** - The printer list is shown in the middle of the screen. The list contains a printer information bar for each printer that is attached to the system. This allows you to easily view important information about the attached printers.

The list displays the printer type, printer status, current media loaded, and remaining prints for each printer you have attached to the system.

The printer list is also color coded:

- **Light Green**: *Idle* status
- **Dark Green**: *Printing* status
- **Yellow**: *Warning* status (low media)
- **Red**: *Error* status
- Settings Button Opens the administrative screens.
- **Print Button** Opens the print workflow window.
- **Pause/Play Buttons** Toggles between all orders being paused or active.
- **Application Control Buttons** Minimizes or closes the application using the buttons in the top right corner.

### <span id="page-19-3"></span><span id="page-19-0"></span>**Accessing Printer-Specific Information**

Need to see information about one of your printers? The printer info box shows information about your printer at a glance.

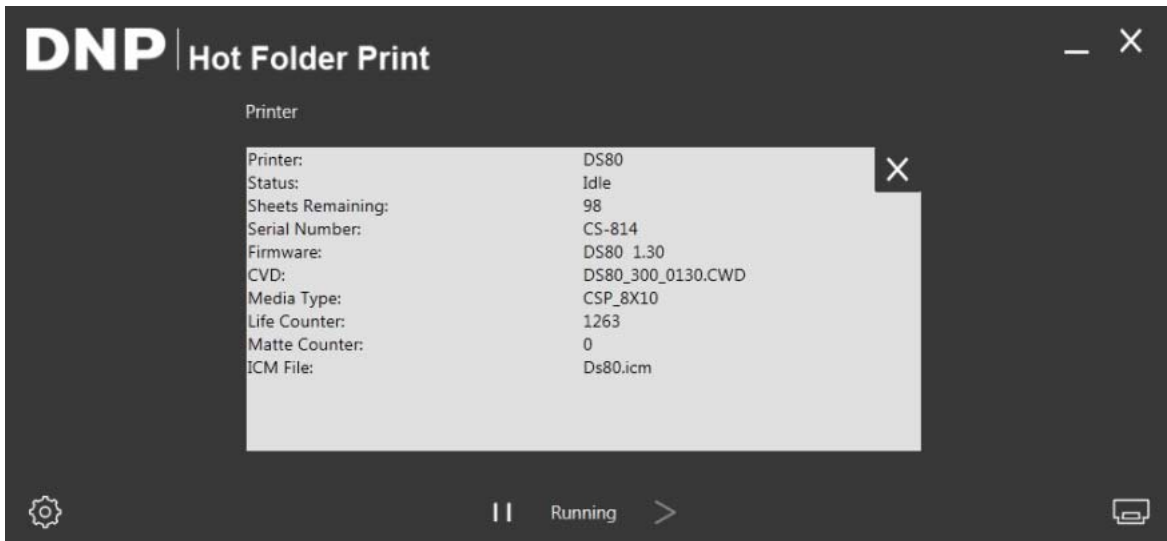

*Figure 2. Printer info box*

- 1. The printer info box for each printer is viewed by clicking on the printer's information display bar in the middle of the main dashboard.
- 2. The following is reported for each printer attached to your system:
	- **Printer**: Printer type (DS40, DS80, RX1, DS80DX, DS620/620A).
	- **Status**: Current status of the printer (Idle, Printing, Error, etc).
	- **Sheets Remaining**: Number of prints left on the media.
	- **Serial Number**: Serial number of the printer.
	- **Firmware**: Firmware version installed on the printer.
	- **CVD**: Printer color configuration file.
	- **Media Type**: Size of media loaded.
	- **Life Counter**: Lifetime count of produced prints.
	- **Matte Counter**: Number of matte prints for the lifetime of the printer.
	- **ICM File**: Name of the ICM file that is currently in use.
- 3. Press the **X** to close the info box and return to the main dashboard.

# <span id="page-19-1"></span>**Printing Images using Hot Folder Print**

#### <span id="page-19-2"></span>**Determining Your Print Mode**

There are two print modes in this version of HFP. How you plan to use the Hot Folder Print application determines which print mode you should use. Both print modes are enabled by default and can be used at any time.

**Image Import Mode** – Image import mode allows you to select your images and arrange the print order before you begin printing. This mode allows you to see thumbnail previews of your images before you print as well as control the print order of your images. To use image import mode, click the **printer icon** on the bottom right side of the main dashboard. [See "Using Image Import Mode to Print" on page 22.](#page-21-0)

 **Drag and Drop Mode** – Drag and Drop, was the default print mode used in previous versions of HFP. Enabling this print mode allows you to drag – or copy – your images from anywhere on your system to the print size folders within the HFP application folder structure. This mode is preferable for users who do not have a print order preference or those using HFP as a print engine for other photo applications. When using the drag and drop mode, all images are printed in the order they are added to the print size folder. Images are printed as soon as they are pasted into the print size folder. For more information on drag and drop mode, see ["Using Drag and](#page-24-0)  [Drop Mode" on page 25.](#page-24-0)

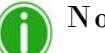

Note

Keep in mind that the drag and drop actions are defined by Windows. This means that dragging images to a print size folder can cause a cut and paste action - *not a copy and paste action* - and your image is removed from the original folder location. The simple way to avoid this is to always use a copy/paste action instead of a cut/paste action.

### <span id="page-20-1"></span><span id="page-20-0"></span>**Image Import Mode Tour**

Use this section to learn about the image selection screen when using image import mode to print images.

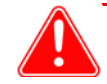

#### Attention

Thumbnails are shown in the original image aspect ratio, not the selected print size aspect ratio. If required, Hot Folder Print performs a center crop on images to obtain the necessary aspect ratio for the selected print size. For more information, see ["About Aspect Ratios" on page 27](#page-26-0).

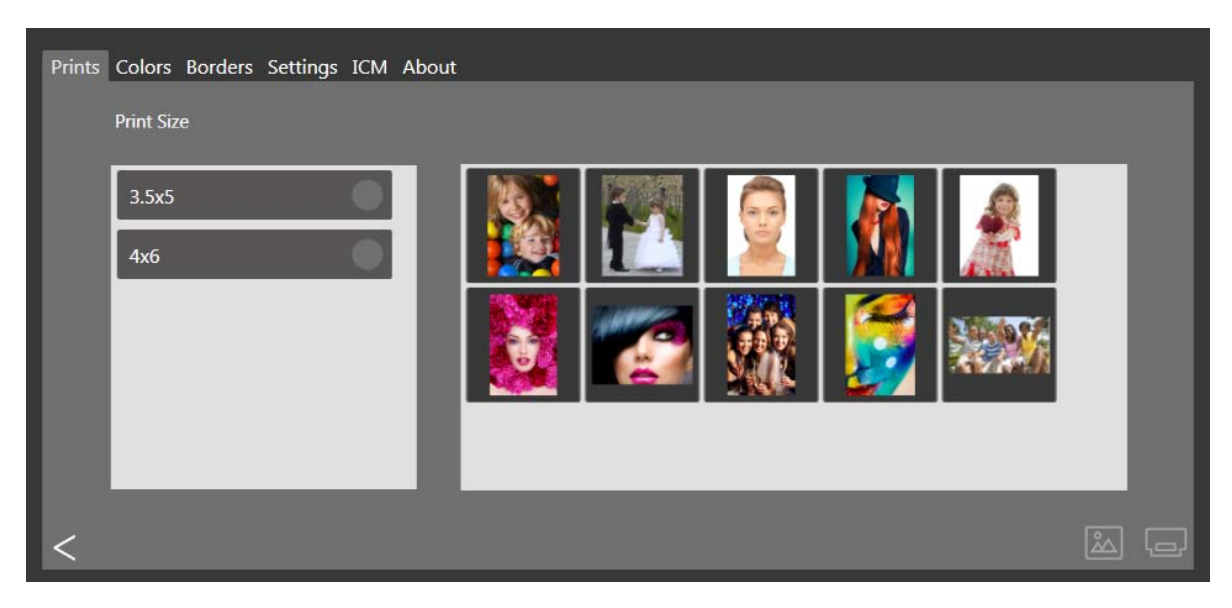

*Figure 3. Image selection screen*

- **Image Thumbnail Panel**: All images that have been loaded for the current print session are displayed in the thumbnail panel.
- **Print Size**: The print sizes available are determined by the type of media that is loaded in the printer. Print sizes that end in D signify a duplex print option. Duplex printing requires images to be printed on both sides of the sheet paper. When choosing duplex printing, the odd images print on the front and even images print on the back. Make sure you have the images in the correct order before proceeding.

Using Image Import Mode to Print Hot Folder Print User Guide **Hot Folder Print User Guide** 

- **<sup>** $\text{ }$ **</sup> Image Import Button**: Opens the image import window.
- **Print Button**: Prints all of the images that are loaded in the thumbnail panel. Pressing **Print** sends the images to the hot folder and returns you to the main dashboard.

#### <span id="page-21-2"></span><span id="page-21-0"></span>**Using Image Import Mode to Print**

## Note

<span id="page-21-1"></span>Only one print size is available in each print session. If you need to print more than one size, create additional print sessions for each of the other print sizes.

1. From the main dashboard, press the **Print** button in the lower right corner. The image selection screen opens.

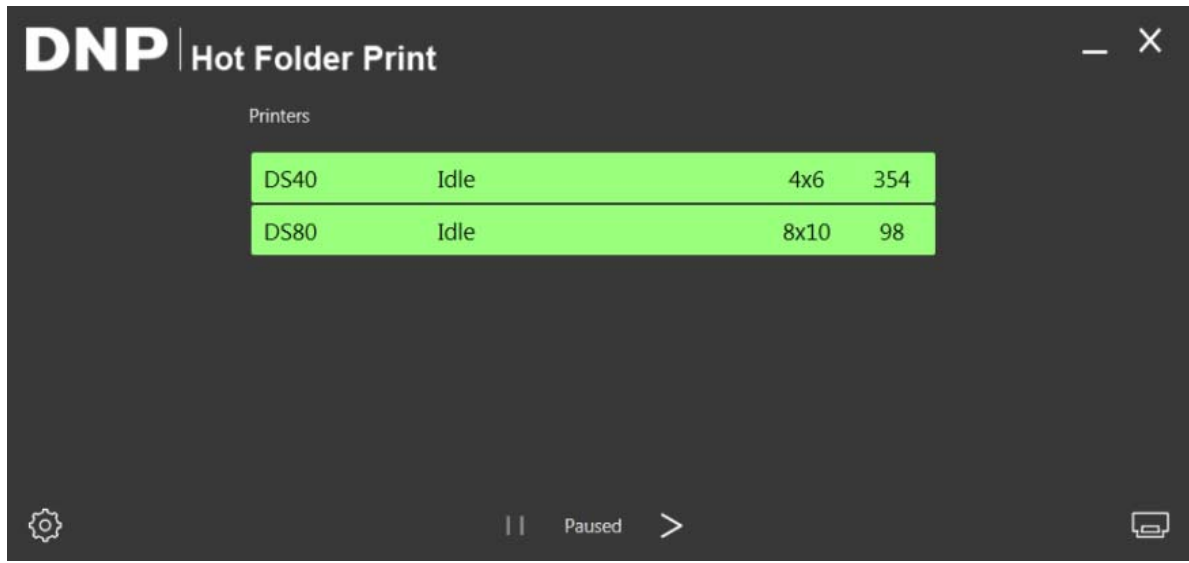

*Figure 4. Dashboard*

#### Using Image Import Mode to Print Hot Folder Print User Guide

2. Select your **print size**. A green dot appears next to the selected print size.

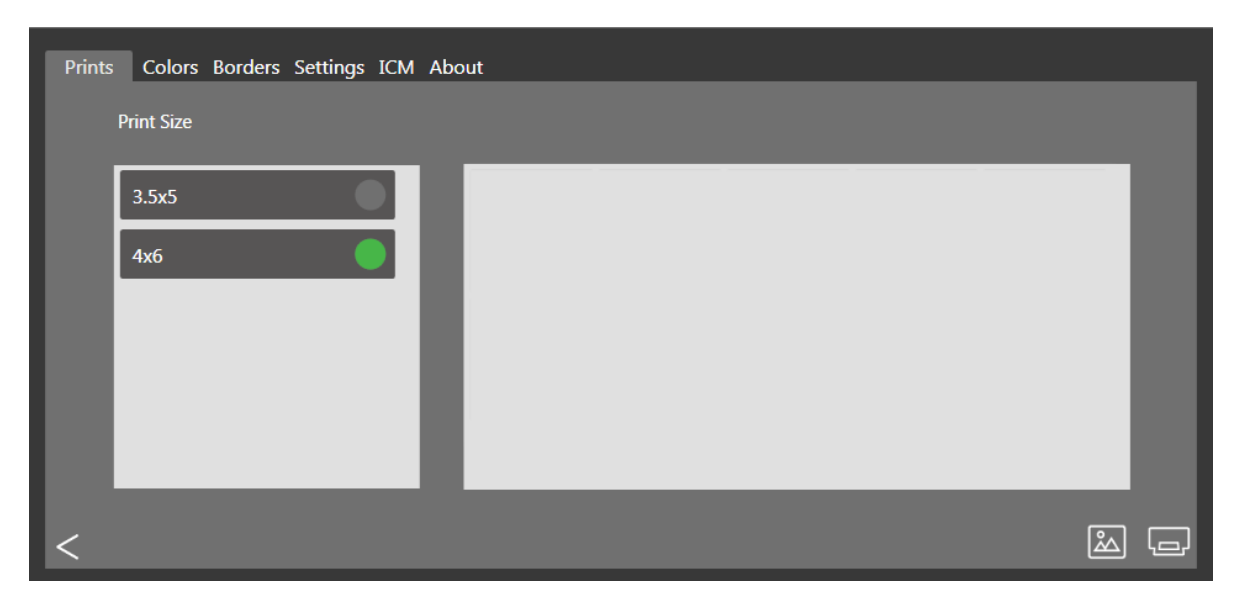

*Figure 5. Selected print size*

3. Press the **Image Import** button to open an explorer window.

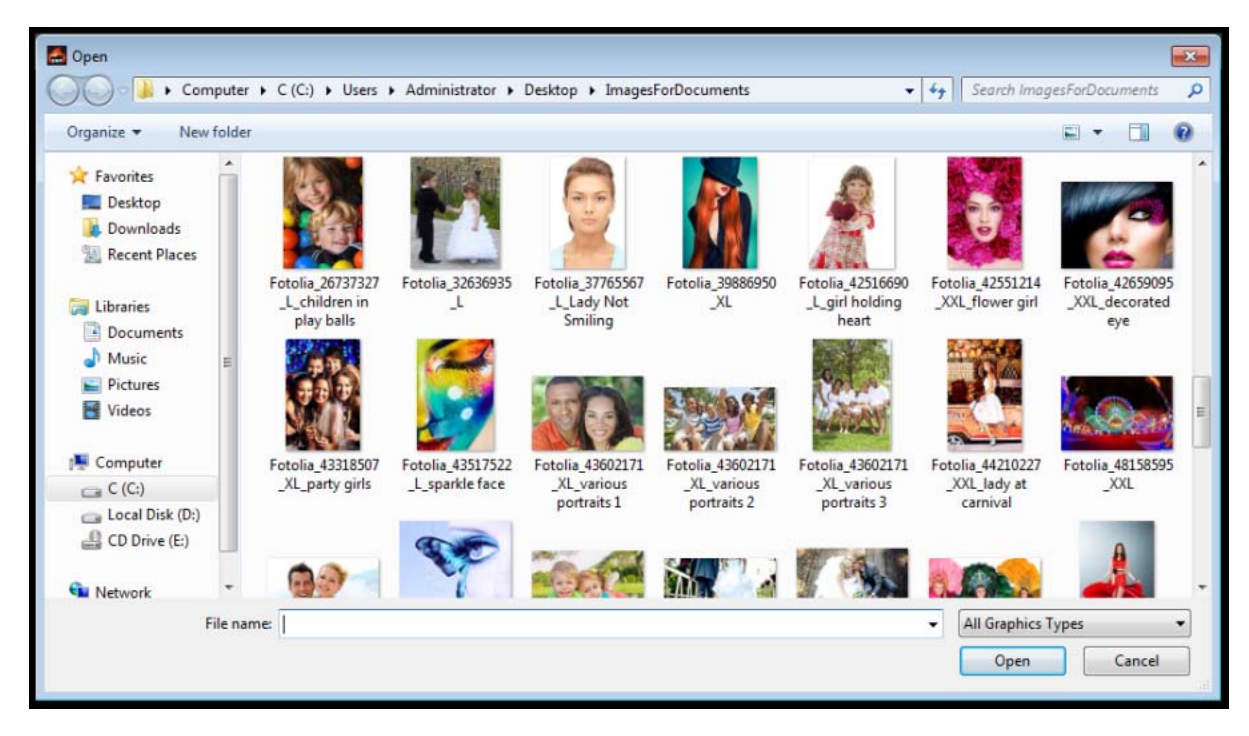

*Figure 6. Explorer window*

#### Using Image Import Mode to Print  $\Box$  Hot Folder Print User Guide

Note

You can select multiple images by holding down the Ctrl key on the keyboard and selecting the images or by using the Shi ft key to select all images between your first and last selected image.

- 4. Browse to your image location and select your images. Press the **Open** button in the explorer window to load the selected images into your print session.
- 5. If you are printing duplex prints, you can drag the images to arrange your desired print order. This step is not necessary for simplex printing.

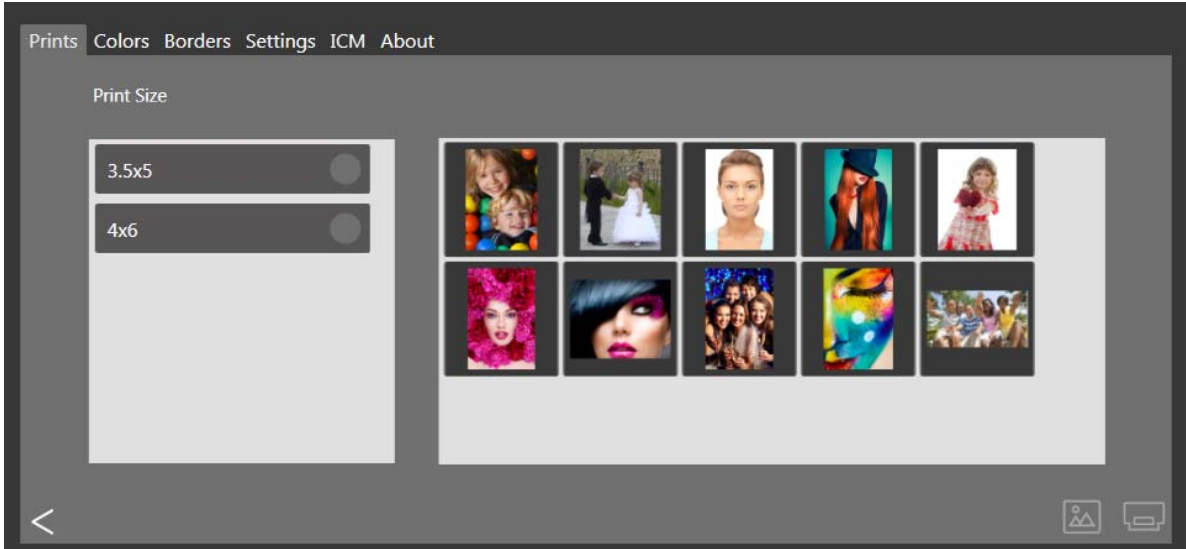

*Figure 7. Loaded images*

6. Press the **Print** button in the lower right corner of the dashboard to print your images.

7. The images are sent to the appropriate printer(s), and you are returned to the main dashboard.

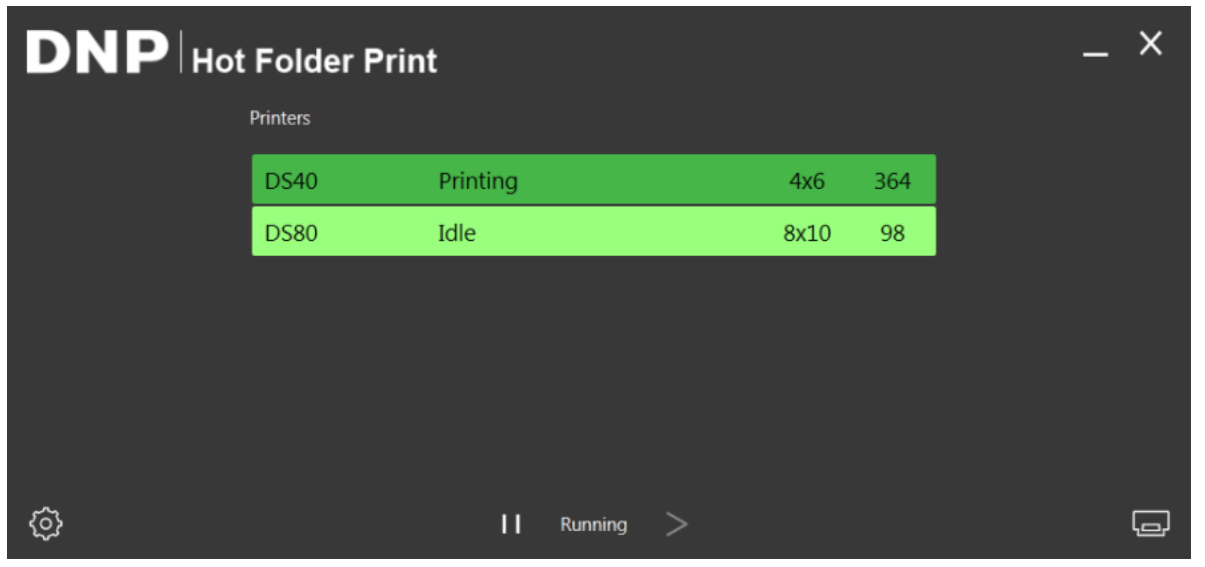

*Figure 8. Printing status*

Note

Hot Folder Print will take advantage of the printer's multi-cut ability to maximize the number of prints per roll of media when multiple images are printed for that media type. For more information, see ["Print Size Options" on page 11](#page-10-1).

### <span id="page-24-0"></span>**Using Drag and Drop Mode**

Drag and drop mode monitors folders within the HFP application structure for image files. Once image files are detected, those images are printed on the next available printer with that media size loaded. Images are printed in the order they are added to the print size folder.

Placing an image file in the print size folder results in prints of that print size.

#### <InstallDir>\Hot Folder\Prints

where <Install I Dir> is the directory where the Hot Folder Print application is installed.

- 1. To use drag and drop mode, open a Windows file explorer window and browse to the above location.
- 2. Open the folder where your images are located.
- 3. Copy the images you want to print.

#### Using Drag and Drop Mode with Duplex Prints Hot Folder Print User Guide

4. Paste those images in the folder that corresponds with your desired print size.

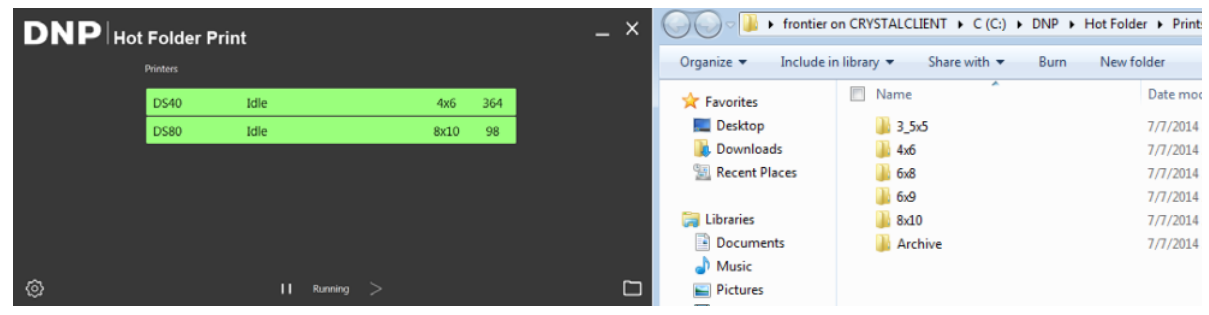

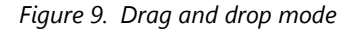

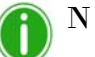

#### Note

Print size folders are added because the printer has the corresponding media installed. Once a folder is added, it is never deleted. This means that if you frequently change the media size, you will see all of the print size folders that have ever been valid for that printer. The images remain in the folder until that media size is loaded or the images are manually deleted from the folder. Take care when adding images to make sure that you are not adding the images to a folder that is not currently supported.

Keep in mind that the drag and drop actions are defined by Windows. This means that dragging images to a print size folder can cause a cut and paste action - *not a copy and paste action* - and your image is removed from the original folder location. The simple way to avoid this is to always use a copy/paste action instead of a cut/paste action.

#### <span id="page-25-0"></span>**Using Drag and Drop Mode with Duplex Prints**

It is recommended that you use image import mode when printing duplex prints to avoid any issues with print order. [See](#page-21-0)  ["Using Image Import Mode to Print" on page 22.](#page-21-0)

If you are printing duplex, or double-sided, images while using drag and drop mode, you must use specific naming conventions for the image files to assign the order of the prints within the print job. For more information, see ["Third Party](#page-36-3)  [Application Integration" on page 37.](#page-36-3)

### <span id="page-26-0"></span>**About Aspect Ratios**

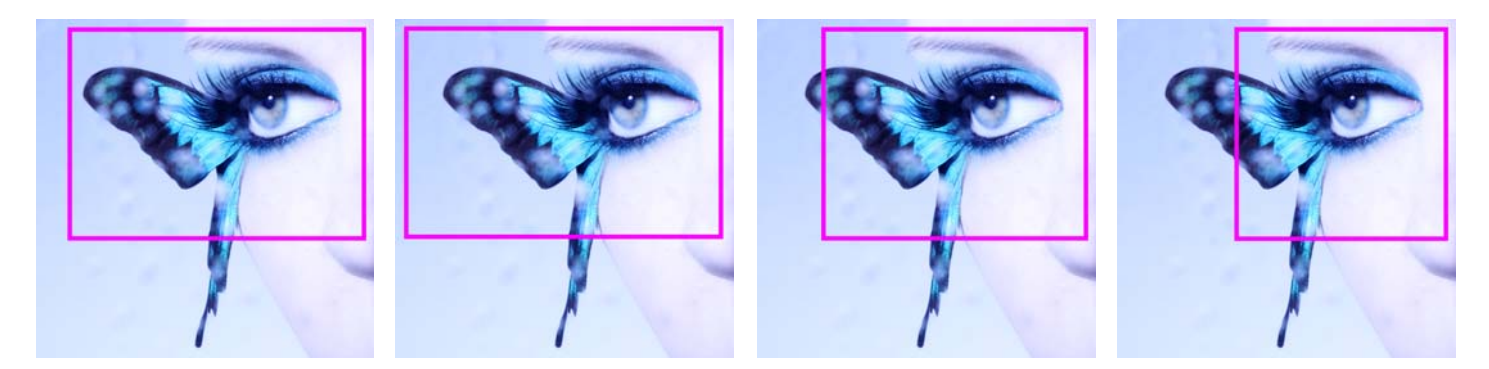

*Figure 10. Aspect Ratios of 4x6, 5x7, 8x10, and 4x4 on the Same Image*

The aspect ratio is the ratio of the width to the height of an image. The aspect ratio of your images depends on the source of those images. Different imaging devices (cameras, scanners, printers, software) use different aspect ratios. For example, the aspect ratio of 35mm film cameras is 1:1.5.

Changing the original aspect ratio to the target aspect ratio requires cropping either the height or width of the photo.

Images are cropped because, the aspect ratio must be changed to fit a standard print size. Forcing an image with one aspect ratio to fit in a print size of another aspect ratio results in the image becoming distorted, therefore making the image look stretched or compressed. Cropping an image is almost always preferable to having a distorted image.

The aspect ratios for some standard image sizes are shown below. Some digital cameras allow you to select the aspect ratio of your images. Consult your digital camera documentation for more information.

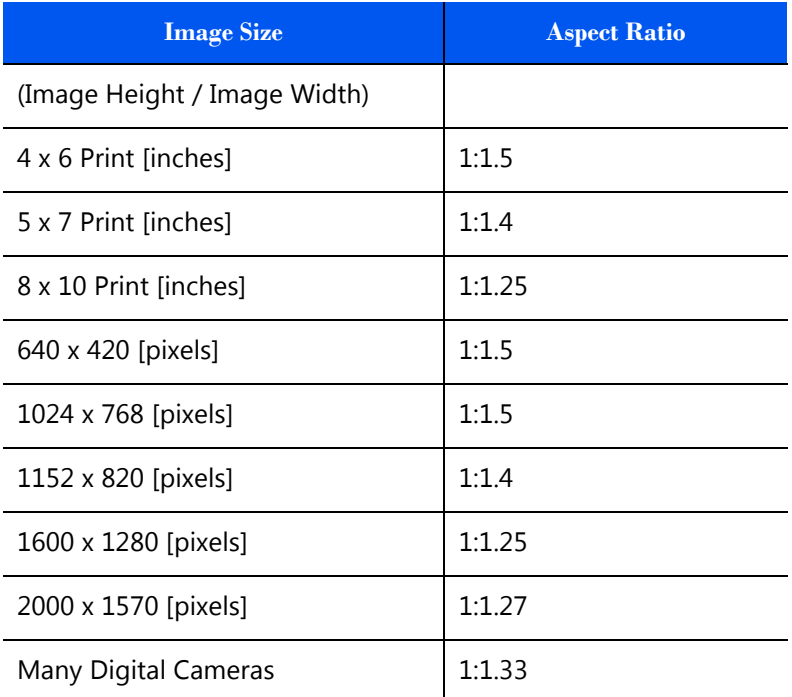

# **5**

# <span id="page-28-3"></span><span id="page-28-0"></span>**Changing the Hot Folder Print Settings**

Hot Folder Print installs with DNP's recommended settings. If at any time you want to make changes to the initial configuration, use the procedures in this chapter to do so.

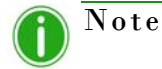

Changes made on the admin pages are applied to all prints. You can always reset the values to the defaults by clicking the **Undo Changes** button.

| Colors Borders Settings ICM About<br><b>Prints</b> |                                                          |
|----------------------------------------------------|----------------------------------------------------------|
|                                                    |                                                          |
| Prints 1                                           | Minimum Prints Remaining - Error<br> 1                   |
| Finish Type Glossy                                 | 21<br>Minimum Prints Remaining - Warning<br>$\checkmark$ |
| 300<br><b>Resolution</b>                           | Multi-Cut Timeout (sec)<br>30<br>$\checkmark$            |
| Start Minimized V                                  |                                                          |
| Archive Images $ $                                 |                                                          |
| High Density (DS820 only)                          |                                                          |
|                                                    |                                                          |
|                                                    |                                                          |
|                                                    |                                                          |
|                                                    |                                                          |

*Figure 11. Settings tab*

# <span id="page-28-2"></span><span id="page-28-1"></span>**Accessing the Admin Pages**

1. Click the **gear icon** to open the admin pages. This allows you to browse to the Prints, Color, System settings, Borders, ICM, and About tabs. For your convenience, the Prints tab is also accessible from the admin pages. This allows for easy printing when needed.

# <span id="page-29-2"></span><span id="page-29-0"></span>**Touring the Settings Tab**

The settings tab offers general configuration options for the HFP application. Number of prints, print type, print resolution and other application settings are accessible from this tab. Any changes made on the Settings tab are applied globally to any prints made regardless of printer or media size.

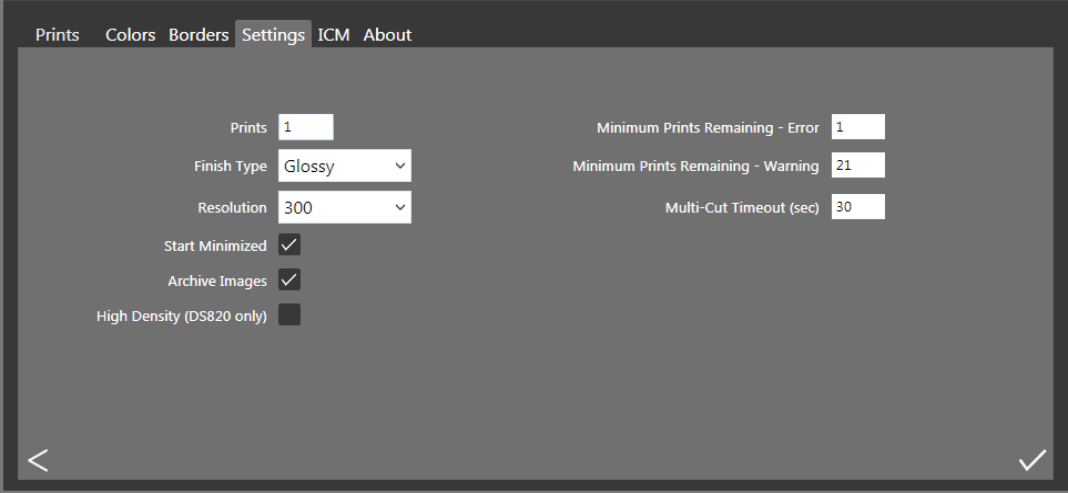

- **Prints**: Set the quantity of prints for each image printed (e.g., to offer double prints, set the quantity to 2.) For duplex printers, only one copy is printed regardless of the print setting.
- **Finish Type**: Change between matte, luster, and glossy finish types. (All finish types are not available with all printers. Check your printer documentation to see if your printer is compatible with your desired print finish.
- **Resolution**: Switch between the standard 300x300 dpi resolution or the higher 300x600 resolution.
- **Start Minimized**: Start the application minimized in the task bar.
- **Archive Images**: Automatically saves an image copy to the archive folder. Archived images are saved in the directory: <InstallDir>\Hot Folder\Prints\Archive where <InstallDir> is the directory where the Hot Folder Print application is installed. Typically, the installation directory for Hot Folder Print is: C: **\DNP\Hot Folder**
- **High Density Mode:** (DS820/820A only) Allows for high density printing. This mode will result in slightly darker shadows and increased saturation at the expense of slower print times.
- **Minimum Prints Remaining Error**: Sets the threshold for when the printer status bar turns red to indicate an out of media state.
- **Minimum Prints Remaining Warning**: Sets the threshold for when the printer status bar turns yellow to indicate a low media state.
- **Multi-Cut Timeout**: Only available with multi-cut ribbon panel options. Adjust the setting (in seconds) to change the wait time before single images are printed on a full ribbon panel.

### <span id="page-29-3"></span><span id="page-29-1"></span>**Making Changes to the Settings Tab**

1. Make your desired changes. Press the **Save (check mark)** button in the lower right corner.

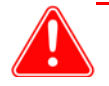

#### Attention

If you select another tab or close the Admin pages before pressing the **Save** button, your changes are not saved.

2. Press the **Back** button to return to the dashboard, or click another tab to make other changes.

# <span id="page-30-3"></span><span id="page-30-0"></span>**Touring the Colors Tab**

Change the color settings universally to all images from the Color tab. Keep in mind, any changes you make are applied to all prints unless you either revert the changes or make other changes on this tab.

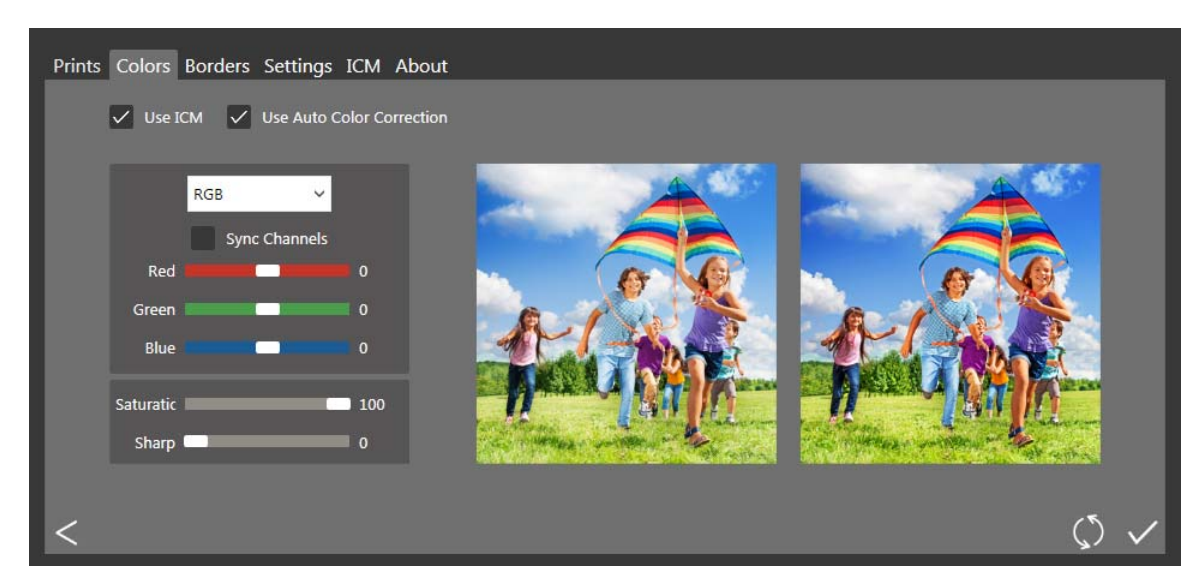

*Figure 12. Color tab*

- **Use ICM**: If checked, you use the ICM specified on the ICM tab. Leaving this option unchecked means that you use the default ICM that was installed initially.
- **Use Auto Color Correction**: Enabled by default. Applies automatic color correction to all images. (If you make color changes to your images in another software application before printing, disable this option.)
- **Color Setting Drop-Down Menu**: Select between changing the RGB, Gamma, Brightness, or Contrast values.
- **Sync Channels**: Changes are applied across all three color channels simultaneously.
- **Color Sliders**: Changes the red, green, or blue channel settings. You can change each value independently unless you have enabled sync channels.
- **Saturation Slider:** Changes the saturation values.
- **Sharp Slider**: Increases the sharpness for all images.

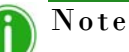

Sharpness filters are processor-intensive operations. Printing speeds can be impacted when using values other than 0.

#### <span id="page-30-2"></span><span id="page-30-1"></span>**Making Changes to the Color Tab**

1. Make your desired changes. Press the **Save (check mark)** button in the lower right corner.

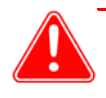

Attention

If you select another tab or close the Admin pages before pressing the **Save** button, your changes are not saved.

2. If you want to revert, or undo, all of your changes, press the **Undo Changes** button in the lower right corner of the screen. This reverts to the default configuration settings that were initially installed.

3. Press the **Back** button to return to the dashboard, or click another tab to make other changes.

# <span id="page-31-3"></span><span id="page-31-0"></span>**Touring the Borders Tab**

Use the borders tab to edit, remove, or add borders to your images.

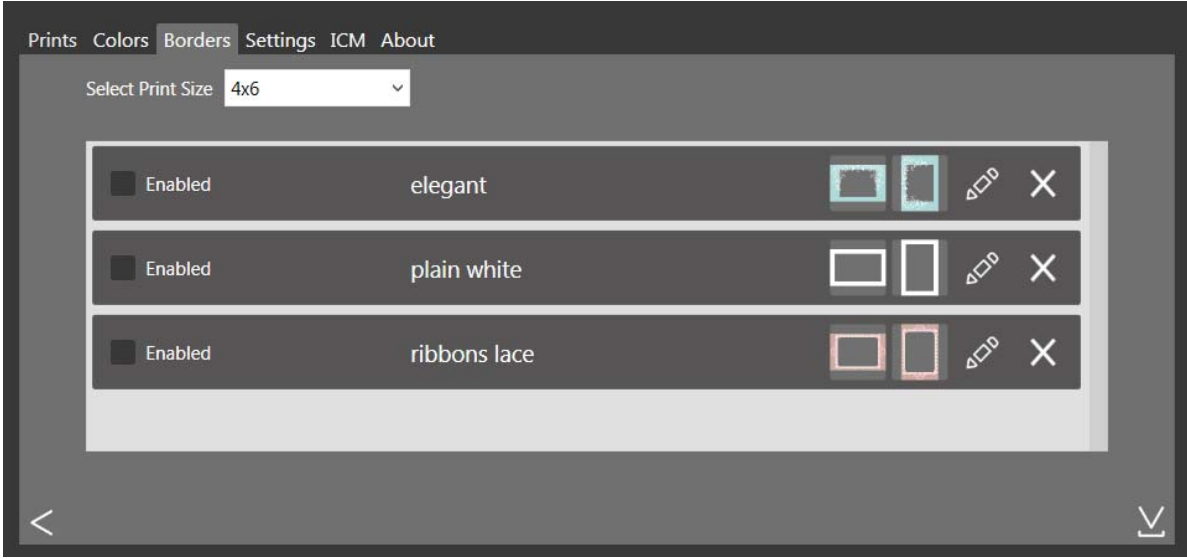

*Figure 13. Borders tab*

- Select Print Size: Designates the desired print size.
- **Enabled/Disabled Checkbox**: Enables the selected border (one per print size) for each print session.
- **Edit Button**: Edits the image space within the border.
- **Delete Button**: Deletes the border.
- <span id="page-31-2"></span>**Import Button**: Imports new borders. Opens the import workflow.

#### <span id="page-31-1"></span>**About New Borders**

Each border file must contain a space with a transparent background where the image will appear. Newly created borders must meet the following criteria:

- $\div$  File Format: PNG only.
- **Orientation**: Both horizontal and vertical borders must be loaded for each new border. If you only load one orientation, then only that border will appear on prints.
- **File Naming**: [name]-o. png where [name] is the name you chose for your border, and o is the border orientation, i.e., whit eborder-v. png for a white border that has a vertical orientation.
- **Size**: Must be the full size in inches for each print size. For example, a 4x6 border would be 4"x6" (vertical) and 6"x4" (horizontal). You can also use the following pixel sizes:
	- **4x6**: 1200x1800 pixels
	- **5x7**: 1500x2100 pixels
	- **6x8**: 1800x2400 pixels
- **Resolution**: 300 dpi
- **Color Mode**: RGB only
- **Background/Image Space**: Must have a transparent background, or image space. The area where the image will appear cannot be colored in.

#### **Image Compression**: No compression allowed. (No LZW, etc.)

In general, the opening in the border should be the same aspect ratio as the overall image, although the opening does not have to be strictly rectangular, and it may have varied edge treatments. Having elements of the border overlap the image space is acceptable, however keep in mind this may block important portions of your images.

#### **An example of a 4x6 border follows:**

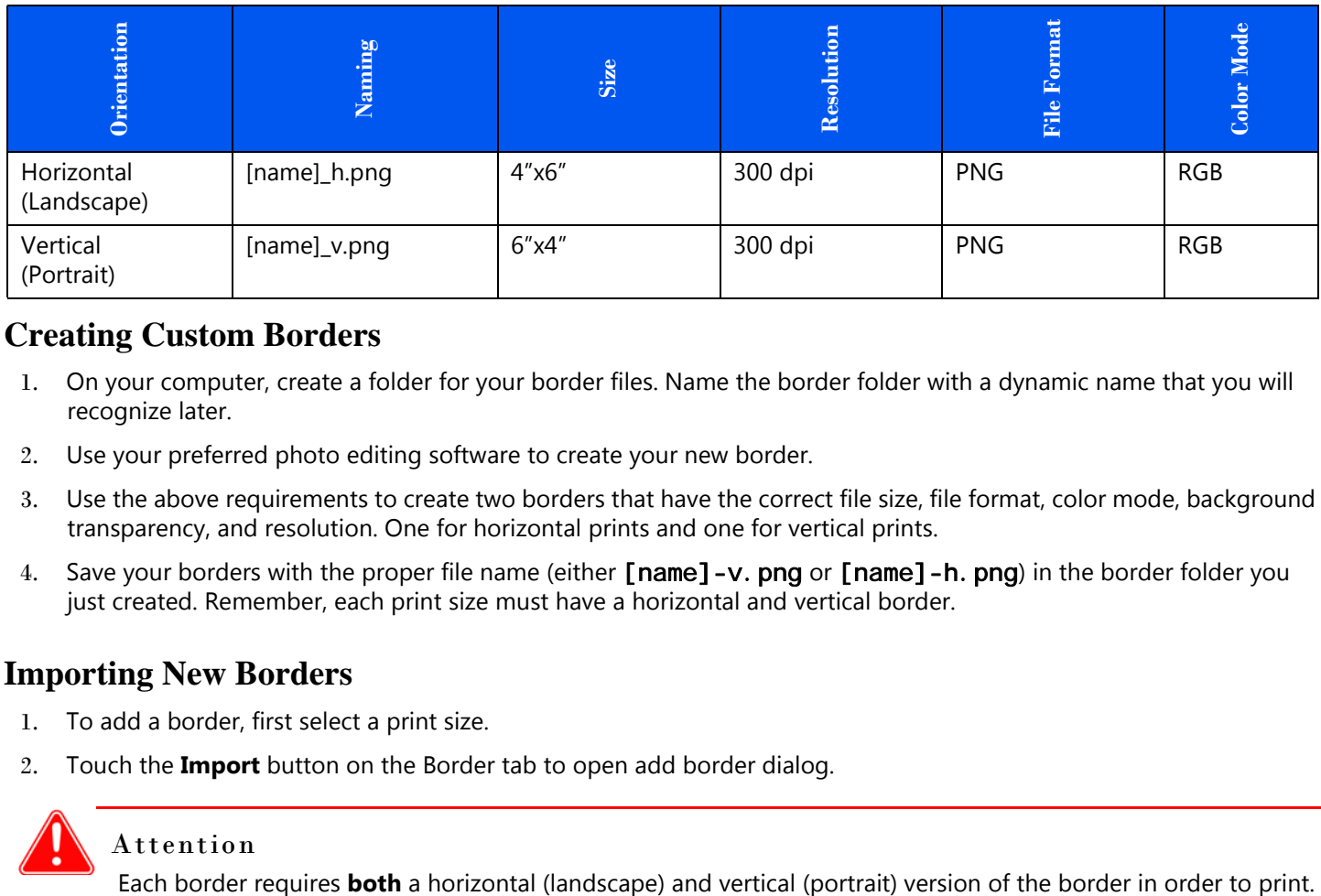

#### <span id="page-32-0"></span>**Creating Custom Borders**

- 1. On your computer, create a folder for your border files. Name the border folder with a dynamic name that you will recognize later.
- 2. Use your preferred photo editing software to create your new border.
- 3. Use the above requirements to create two borders that have the correct file size, file format, color mode, background transparency, and resolution. One for horizontal prints and one for vertical prints.
- 4. Save your borders with the proper file name (either  $\lceil$  name $\rceil$ -v. png or  $\lceil$  name $\rceil$ -h. png) in the border folder you just created. Remember, each print size must have a horizontal and vertical border.

#### <span id="page-32-2"></span><span id="page-32-1"></span>**Importing New Borders**

- 1. To add a border, first select a print size.
- 2. Touch the **Import** button on the Border tab to open add border dialog.

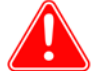

#### Attention

#### Editing Existing Borders Hot Folder Print User Guide

3. Press **Import** buttons to import both the horizontal and vertical versions of the border. The software automatically detects the image space.

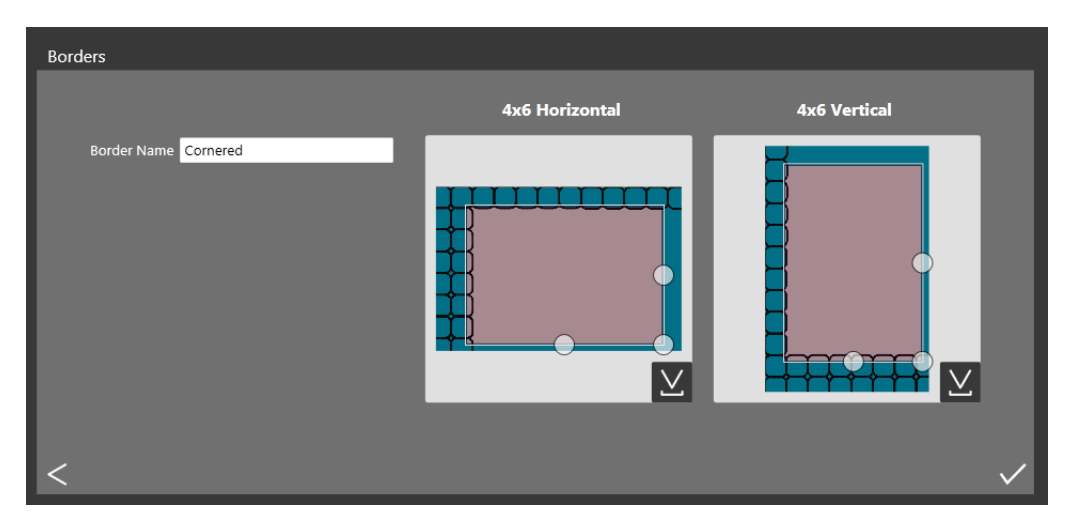

- 4. Use the circle controls to adjust the width and height of the image space.
- 5. You must enter a name in the **Border Name** field before saving the file.
- 6. Press the **Save** button to save the new border.

#### <span id="page-33-1"></span><span id="page-33-0"></span>**Editing Existing Borders**

- 1. To edit a border, first select a border on the border tab, then press the **Edit** button.
- 2. You can adjust the size of the image space by grabbing and dragging the circles on the border. The darkened area indicates the area in which the image will appear.
- 3. Press the **Save** button to save your changes.

<span id="page-34-2"></span>

# <span id="page-34-0"></span>**Touring the ICM Tab**

Use the ICM tab to import new ICM files when needed.

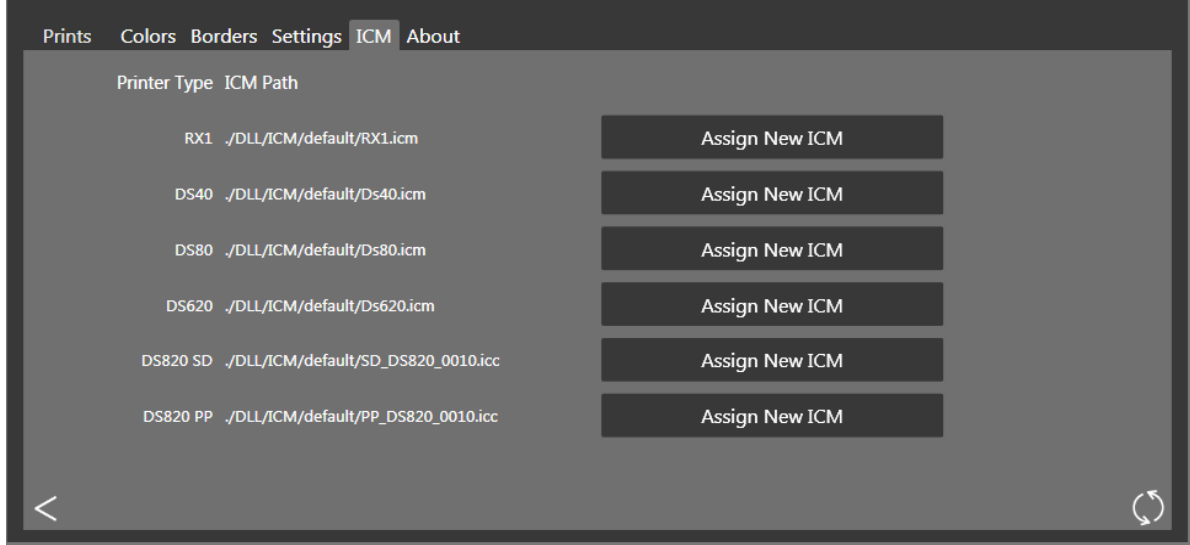

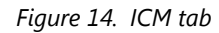

<span id="page-34-3"></span>The screen displays the existing ICM file name and location to the right of each printer model.

#### <span id="page-34-1"></span>**Importing an ICM File**

1. Locate your printer model and press the **Assign New ICM** button.

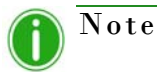

If you are updating an ICM file for a DS80DX printer, use the DS80 printer model option.

- 2. Browse to the location of your new ICM file. Select the new ICM file and press the **OK** button. The selected ICM file is imported and the new data will be used for future prints on that printer model.
- 3. If you want to revert, or undo, all of your changes, press the **Undo Changes** button. This reverts the changes to the default settings when your software was installed.

<span id="page-35-1"></span>

# <span id="page-35-0"></span>**Touring the About Tab**

The About tab displays the application version as well as other application information. Use the web link on this tab to visit the HFP product page where you can access additional product information, check for updates, and view technical support information.

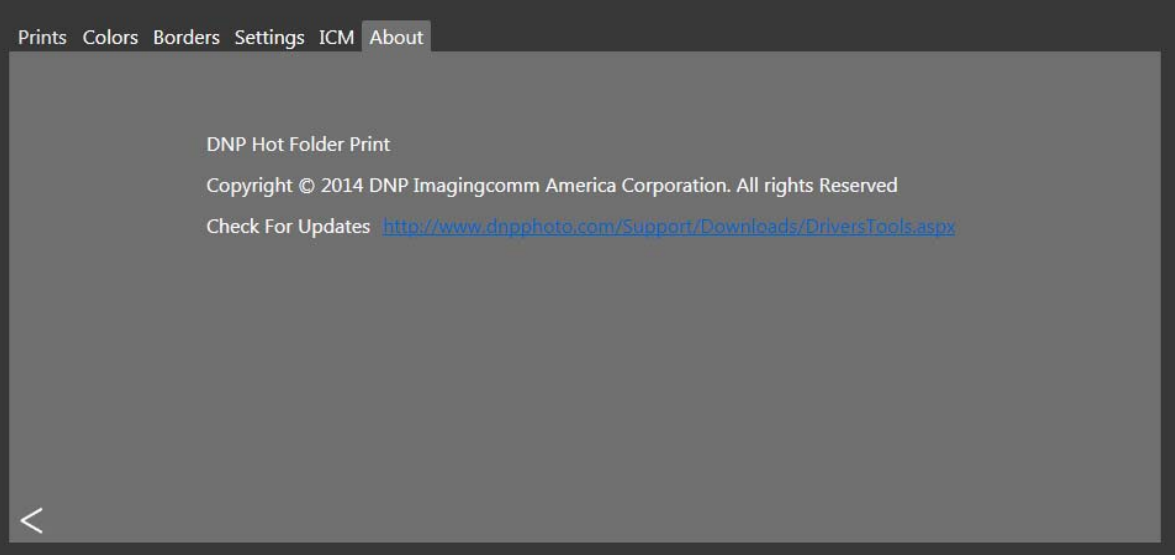

*Figure 15. About tab*

# **6**

# <span id="page-36-3"></span><span id="page-36-0"></span>**Third Party Application Integration**

Using system integration techniques, it is possible to integrate third party software applications with Hot Folder Print. Use this chapter to explore the print integration options.

# <span id="page-36-1"></span>**Application Folder Locations**

Through a third party application, place images in any of the monitored print size folders to print that print size.

The following is the location for the print size folders:

<InstallDir>\Hot Folder\Prints where <InstallDir> is the directory where the Hot Folder Print application is installed. Typically, the installation directory for Hot Folder Print is: C: \DNP\Hot Folder

Use the list below when specifying a print location. Be sure to name the print folders exactly as they appear here:

- $\div$  3 5x5
- $4x6$
- $\div$  5x7
- **\*** 6x8
- $\div$  6x9
- $\div$  6x14
- $\div$  6x20
- $\div$  8x10 50D
- 8x10\_75D
- $\div$  8x10D
- $\div$  8x12
- $\div$  8x12D
- $\div$  8x18
- $\div$  8x22
- $\div$  8x26
- $\frac{1}{2}$  8x32
- $\approx 8x4x3$
- $\div$  4x4x2x3
- $\div$  8x6x2

## <span id="page-36-2"></span>**Simplex Print File Ordering**

Simplex prints are printed in the order that the prints are dropped into the print size folder. There is no way to specify the file print order other than by controlling the order the images are added to the print size folder.

## <span id="page-37-0"></span>**Duplex Printer Integration**

HFP supports duplex, or double sided, printing when using the DNP DS80DX printer. Duplex integration with third party apps works best when used with the drag and drop print mode.

### <span id="page-37-1"></span>**Duplex Folder Information**

The folder names below specify each duplex print size that is available.

- $\cdot \cdot$  8x10\_50D
- **\*** 8x10 75D
- $\div$  8x10D
- $\cdot \cdot \cdot$  8x12
- $\cdot$  8x12D
- $\cdot$  8x4x3
- $4x4x2x3$
- $\frac{1}{2}$  8x6x2

#### Note

Print size folders are added because the printer has the corresponding media installed. Once a folder is added, it is never deleted. This means that if you frequently change the media size, you will see all of the print size folders that have ever been valid for that printer. The images remain in the folder until that media size is loaded or the images are manually deleted from the folder. Take care when adding images to make sure that you are not adding the images to a folder that is not currently supported.

Keep in mind that the drag and drop actions are defined by Windows. This means that dragging images to a print size folder can cause a cut and paste action - *not a copy and paste action* - and your image is removed from the original folder location. The simple way to avoid this is to always use a copy/paste action instead of a cut/paste action.

#### <span id="page-37-3"></span><span id="page-37-2"></span>**Duplex Print Image Naming Conventions**

Use the conventions in this section to properly name your images. The image file name specifies the print order. You must have the duplex block listed exactly as specified in this section. The other portions of the file name are left to your discretion.

#### File Naming Schema: ?\_KI DX\_PX\_POX\_OI DX. ABC where:

- \* KIDX PX POX OIDX is the duplex block of the file name
- ◆ X are the values you assign within the duplex block
- ◆ ? is the unspecified portion of the file name
- ◆ ABC is the image file extension

#### **Example File Name**: Print\_KID1000\_P1\_PO10\_OID1.png

For the duplex block, only numeric values (whole numbers) 0 through 9 are accepted as X. The duplex block must be sequential. The block also must be the last segment before the beginning of the file extension.

As a duplex job is processed, each image file within the print session has a .dp extension added to the end of the file name. (For example, the file name used above is changed to Print\_KID1000\_P1\_PO10\_0ID1. png. dp once that file is processed.) The .dp extension (duplex print) stops the software from processing the same file again as the other files within the print session are processed. Once all images are loaded into the print size folder based on the "page of" value, the job is put into a ready state. The job is then printed in the order specified by the "page number" value of the duplex block when a

#### Duplex Print Image Naming Conventions **Hot Folder Print User Guide Hot Folder Print User Guide**

duplex printer with the correct media size is available. When the job completes, the images are archived if that option is enabled. The .dp extension is then removed from the files as they are moved into the archive directory.

The following explains each section of the duplex block:

- **?** Unspecified portion of the file name. Can have any text that does not include the strings \_KID, \_P,\_PO, or \_OID.
- **\_KIDX** X is the kiosk ID. X Must be a numeric value. Legal characters are whole numbers 0 through 9.
- **\_PX** X is the page number. Must be a numeric value. Signifies the page number order of the files. All odd numbers are printed on the "front" of the duplex sheet while all even numbers are printed on the "back" of the duplex sheet.
- **\_POX** X is the "page of" definition. This is a numeric value that shows the total number of pages in the current print session.
- **\_OIDX** X is the Order ID. Must be a numeric number and must be unique for each print session.

# **7**

# <span id="page-40-4"></span><span id="page-40-0"></span>**Troubleshooting Hot Folder Print**

# <span id="page-40-1"></span>**Troubleshooting the Installation**

- \* If you used Hot Folder Print on your system before, uninstall any previous versions of the software.
- \* The HFP language cannot be changed within the software. You must uninstall your current version and reinstall the software - selecting the new language.
- **Prompted to install .NET**: HFP requires .NET version 4.5 or newer. The latest version of HFP includes the correct version of .NET and will prompt you if an install is necessary.

# <span id="page-40-3"></span><span id="page-40-2"></span>**Troubleshooting Borders**

- **Check to make sure that the border is installed in the correct print size folder**. Open **Admin** and browse to the Borders tab. Select the print size from the drop-down menu. If the border does not show in the list, install the border using ["Importing New Borders" on page 33.](#page-32-2)
- **Check to make sure that the border is enabled in the Admin controls/Border tab**. Open **Admin** and browse to the Borders tab. Find the border in the list, and check to see if there is a checkmark next to the enabled indicator. If there is no checkmark, select the box next to **Enabled**. **Save** your changes.
- **Border image space is incorrect**. Make sure the border image space is properly defined. See ["Editing Existing](#page-33-1)  [Borders" on page 34](#page-33-1) for more information.
- **Border will not import into HFP**. Borders must be saved in the correct format and have both horizontal and vertical borders provided to work. Using the border import feature can solve this issue. [See "About New Borders" on page 32.](#page-31-2)  for more information.
- **Verify your border settings**. Check to make sure that the border has a horizontal and vertical version, and is saved in the correct format. Borders should be in PNG format with a transparent background and an opening where the image space appears. For more information, see ["About New Borders" on page 32.](#page-31-2)

# <span id="page-41-1"></span><span id="page-41-0"></span>**Troubleshooting Image Printing**

- **Image will not print.** Make sure your printer is connected, powered ON, and in a ready state. If there are any error lights on the front of your printer see your printer documentation for more information.
- $\mathbf{\hat{P}}$  From the HFP main dashboard check the following:
	- **Check that the printer is communicating with the computer**. Check if the printer appears in the dashboard. If not, trace the cables to both ends to see if they are plugged in properly.
	- **Check that your printer model and media size are recognized**. Verify on the dashboard that your printer model and expected media size are displayed. If not, close HFP and restart the application. If you change the printer media size or switch between printer models during a session, this can cause printing issues. HFP only scans for new printers and media sizes at the beginning of a session. If you have done either of these things, restart the HFP application.
	- **Check for any reported errors**. If the printer is in an error state, please follow the troubleshooting guide in the printer's manual to bring the printer back to a ready state.
	- **Check that you are using the correct print size folder**. (Drag and drop mode only.) Make sure that you are copying your images to the correct print size folder. The image import method will show you what print sizes are currently available.

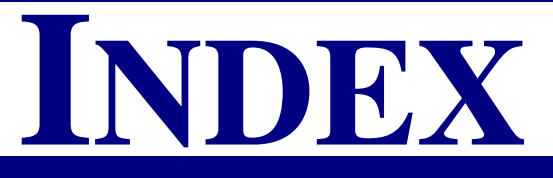

W

what's new . . . . . . . . . . . . . . . . 9

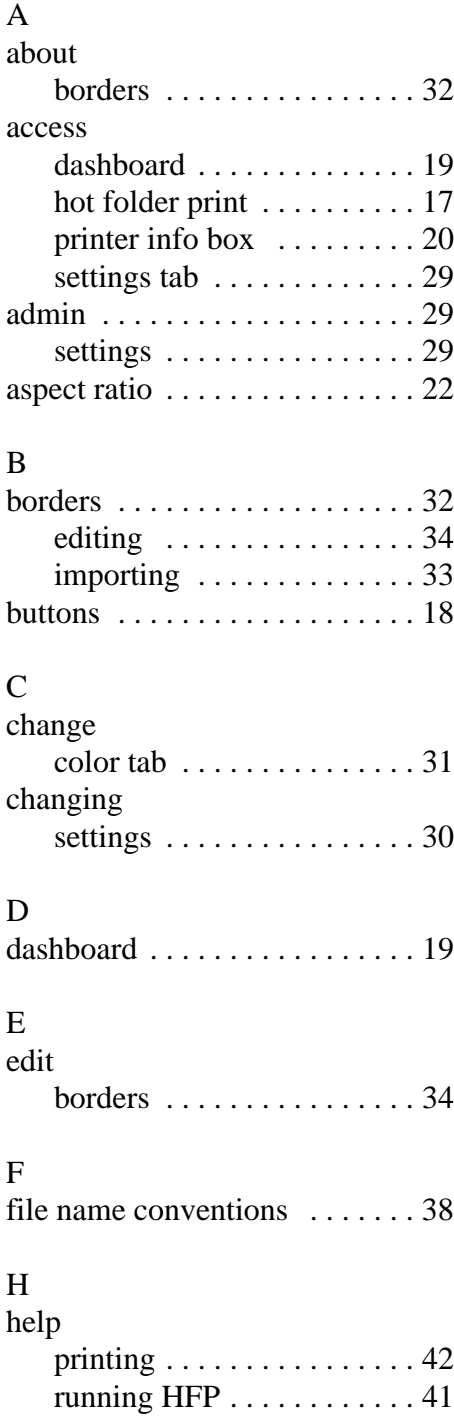

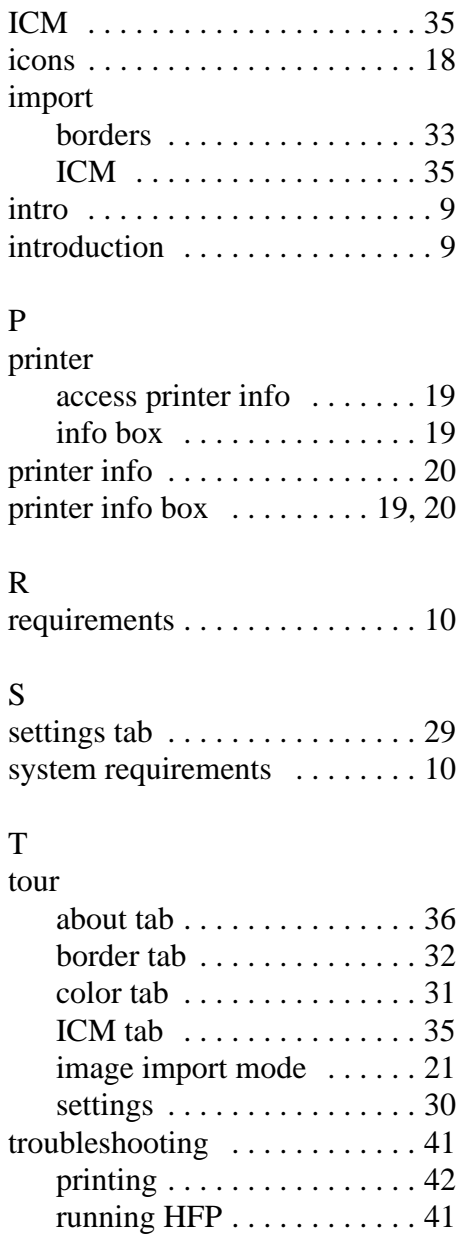

### U

I

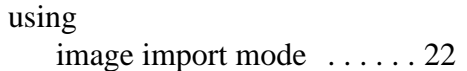

Hot Folder Print User Guide

Hot Folder Print User Guide

**DNP Imagingcomm America Corporation**